# **Datacolor 20D**

# datacolor

#### **Guida per l'utente Datacolor 20D**

#### Parte N., 008-400666 Rev A

Per garantire l'accuratezza delle informazioni presentate in questo manuale è stato adottato il massimo impegno. Tuttavia, nel caso in cui si rilevassero errori, si prega di segnalarli a Datacolor.

Le informazioni presenti sono periodicamente sottoposte a modifica e incorporate nelle versioni successive. Datacolor si riserva il diritto di apportare miglioramenti e/o modifiche al prodotto/i e/o al/ai programma/i descritto/i nella presente documentazione in qualunque momento.

Per maggiori informazioni visitare [www.datacolor.com. C](http://www.datacolor.com/)ommitted to Excellence, Dedicated to Quality. Certificato ISO 9001:2008 nei centri di produzione di tutto il mondo. © Datacolor Inc. 2016. Datacolor e altri marchi di prodotti Datacolor sono di proprietà di Datacolor.

Microsoft e Windows sono marchi registrati Microsoft Corporation negli Stati Uniti e/o in altri paesi. Bluetooth è un marchio registrato di proprietà di Bluetooth ®.

Per informazioni sugli agenti locali, contattare gli uffici elencati di seguito, oppure visitare il nostro sito web all'indirizzo www.datacolor.com.

#### **Ha bisogno di assistenza?**

Con questo prodotto si fornisce specifica guida all'uso. Inoltre, può trovare altro materiale sull'uso dello strumento sul sito Datacolor [http://industrial.datacolor.com/support/contact-us-2/ .](http://industrial.datacolor.com/support/contact-us-2/) Se ha bisogno di aiuto con un prodotto Datacolor, la preghiamo di contattare il nostro **numero verde disponibile per i clienti italiani 800 15 33 77** o uno dei nostri team di supporto tecnico di prim'ordine elencati in appendice per l'ufficio Datacolor nella sua zona.

Di seguito si riportano le informazioni di contatto per gli uffici Datacolor locali:

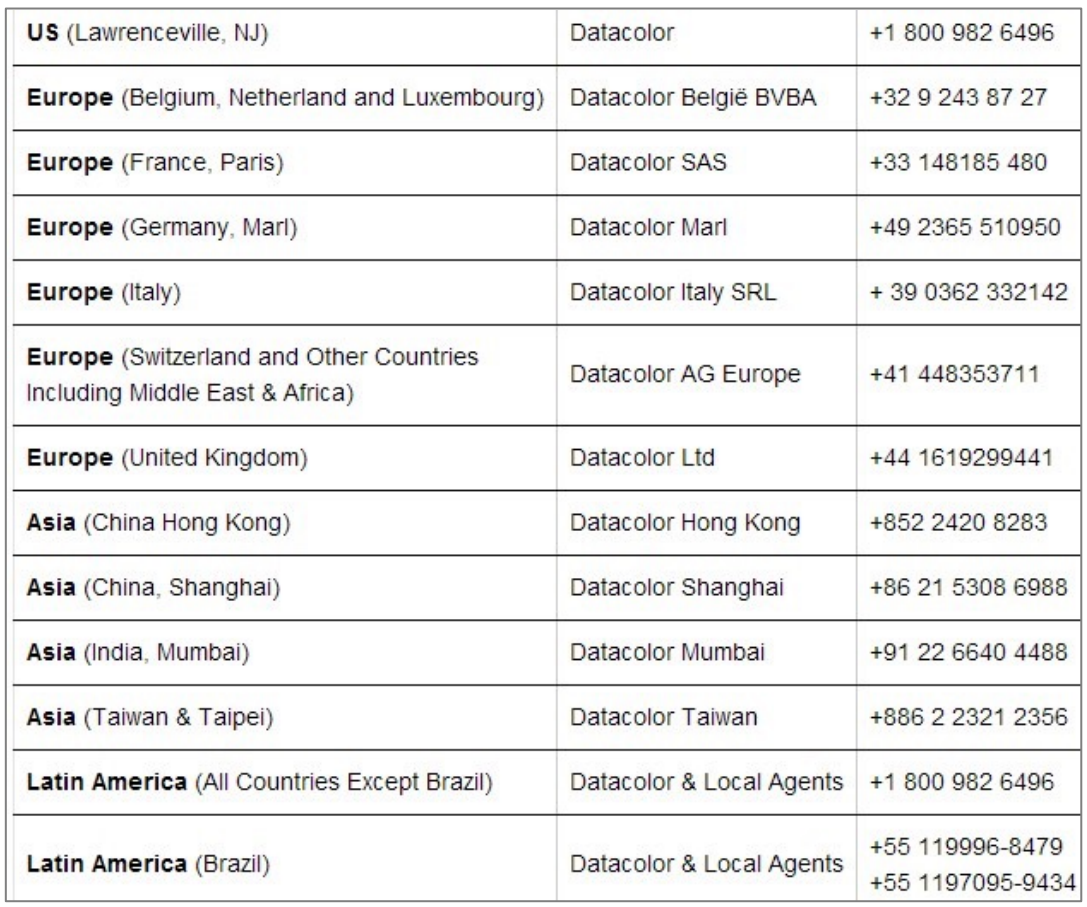

#### **Indirizzi email**

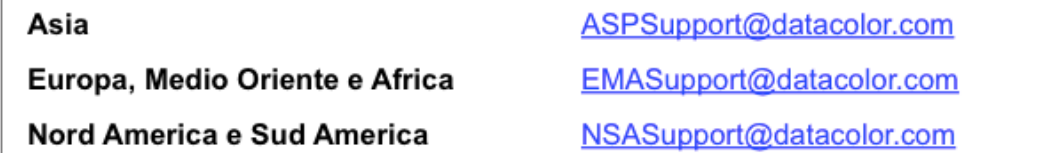

# **CONTENUTO**

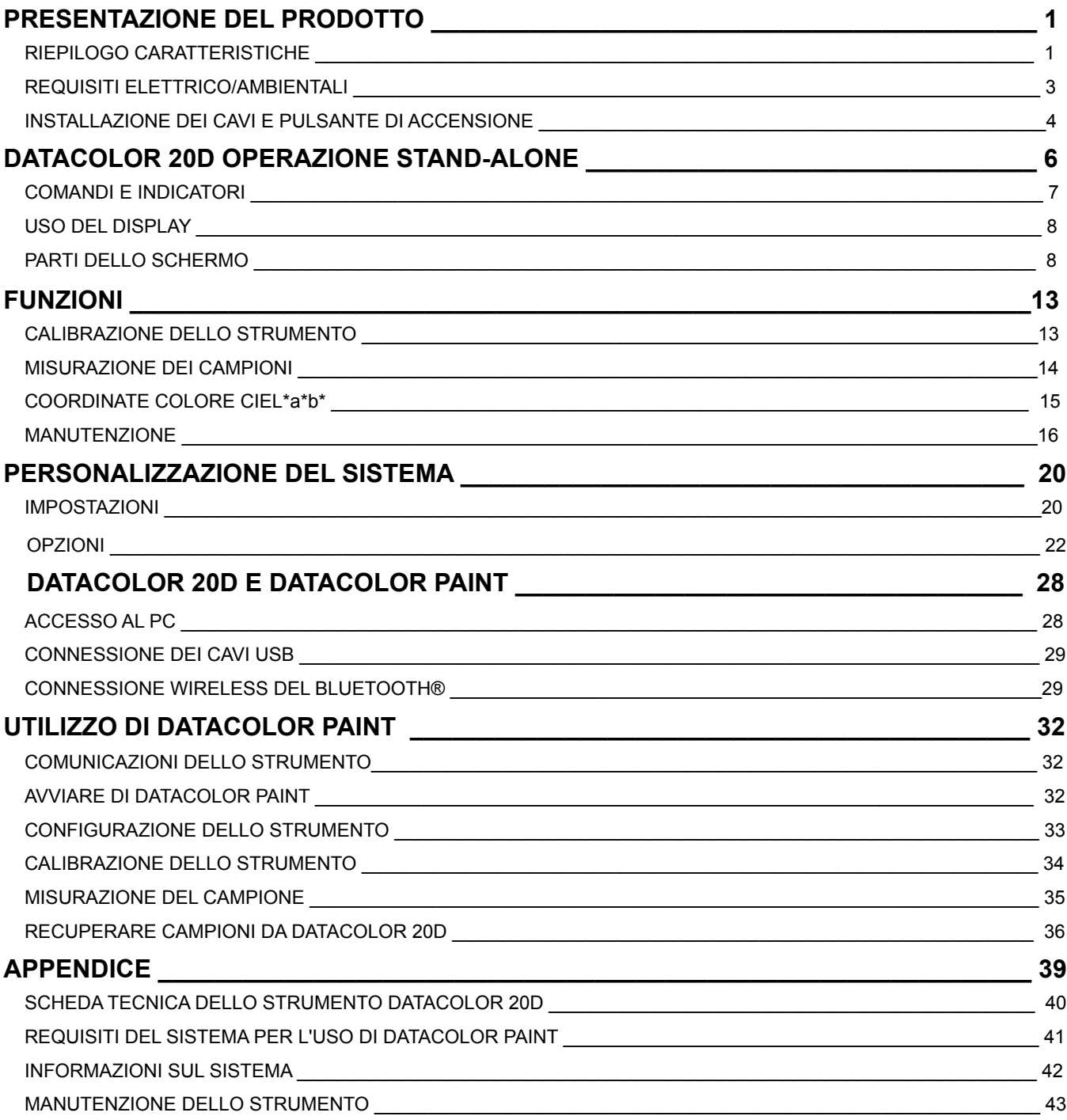

*Pagina lasciata volutamente in bianco* 

# **Presentazione del prodotto**

Datacolor 20D è un strumento portatile, facile da usare che consente la misurazione accurata dei colori su una vasta gamma di forme e dimensioni del campione. Si può utilizzare ovunque, sia nel punto vendita che presso il cliente.

# **Misurazione ad alta precisione**

·

- · **Performance di matching di grande livello per uno strumento portatile nel settore della vendita al dettagli di vernici**
- o La geometria a sfera del Datacolor 20D consente una misurazione precisa del colore di entrambi i campioni con superfici uniformi che con aspetto superficiale lavorato. Il rilevamento della brillantezza (Gloss) permette la determinazione della lucentezza del campione per assicurare la formulazione di un colore perfetto.
- o Datacolor 20D presenta lo stesso spettrometro SP2000 ad alta precisione degli spettrofotometri Datacolor da banco conosciuti in tutto il mondo, per consentire un'accuratezza di color matching da laboratorio per i rivenditori di vernici.

#### · **Misurazione facile ovunque e in qualsiasi momento**

- o Il suo design portatile consente misurazioni di ogni tipo di campioni, all'interno del punto vendita o presso il cliente.
- o L'installazione iniziale dello strumento è semplice: tutti i dati di set-up richiesti vengono caricati direttamente in fabbrica. E' necessario solo connettersi al computer, avviare il software Paint 2.x e iniziare a lavorare.
- o L'ampio schermo LCD a colori con un'interfaccia utente intuitiva, rende Datacolor 20D facile da usare e da maneggiare.
- o Potrete posizionare con precisione il campione per la misurazione utilizzando l'apertura illuminata di allineamento del campione.
- o Il supporto per il Bluetooth® e la porta USB consentono un collegamento flessibile ovunque vi troviate
- o Potrete utilizzare il Bluetooth o miniUSB per trasferire facilmente i dati di misurazione da Datacolor 20D a Datacolor Paint 2.x.

Supporto per tastiere USB e scanner di codici a barre.

# **Come impostare Datacolor 20D e Paint 2 al primo utilizzo**

- Datacolor 20D trasforma i rivenditori di vernici in esperti in color matching su una vasta gamma di campioni di forme e dimensioni diverse.
- Le misurazioni estremamente accurate, in combinazione con i potenti algoritmi del software Paint v 2.x, rendono questo apparecchio il migliore sul mercato, permettendo un grande risparmio di tempo e denaro.

# **Riepilogo delle caratteristiche**

Datacolor 20D possiede caratteristiche all'avanguardia che includono:

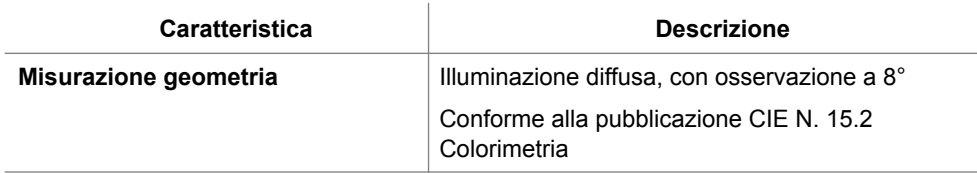

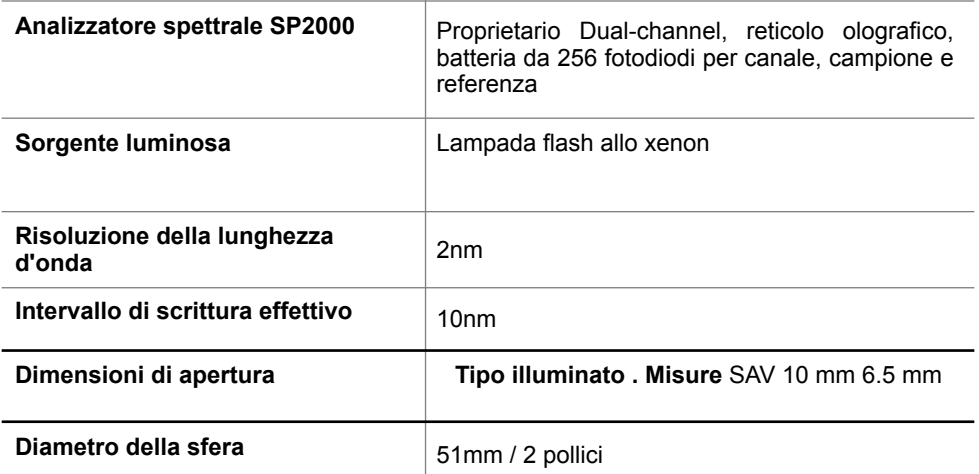

Consultare *anche Appendice e la Scheda tecnica dello strumento per informazioni più dettagliate.*

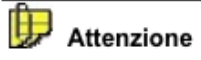

Scollegare l'alimentazione elettrica prima dell'utilizzo. Non ci sono parti modificabili dall'utente.

#### **Calibrazione**

Di seguito si riportano gli accessori forniti con lo strumento

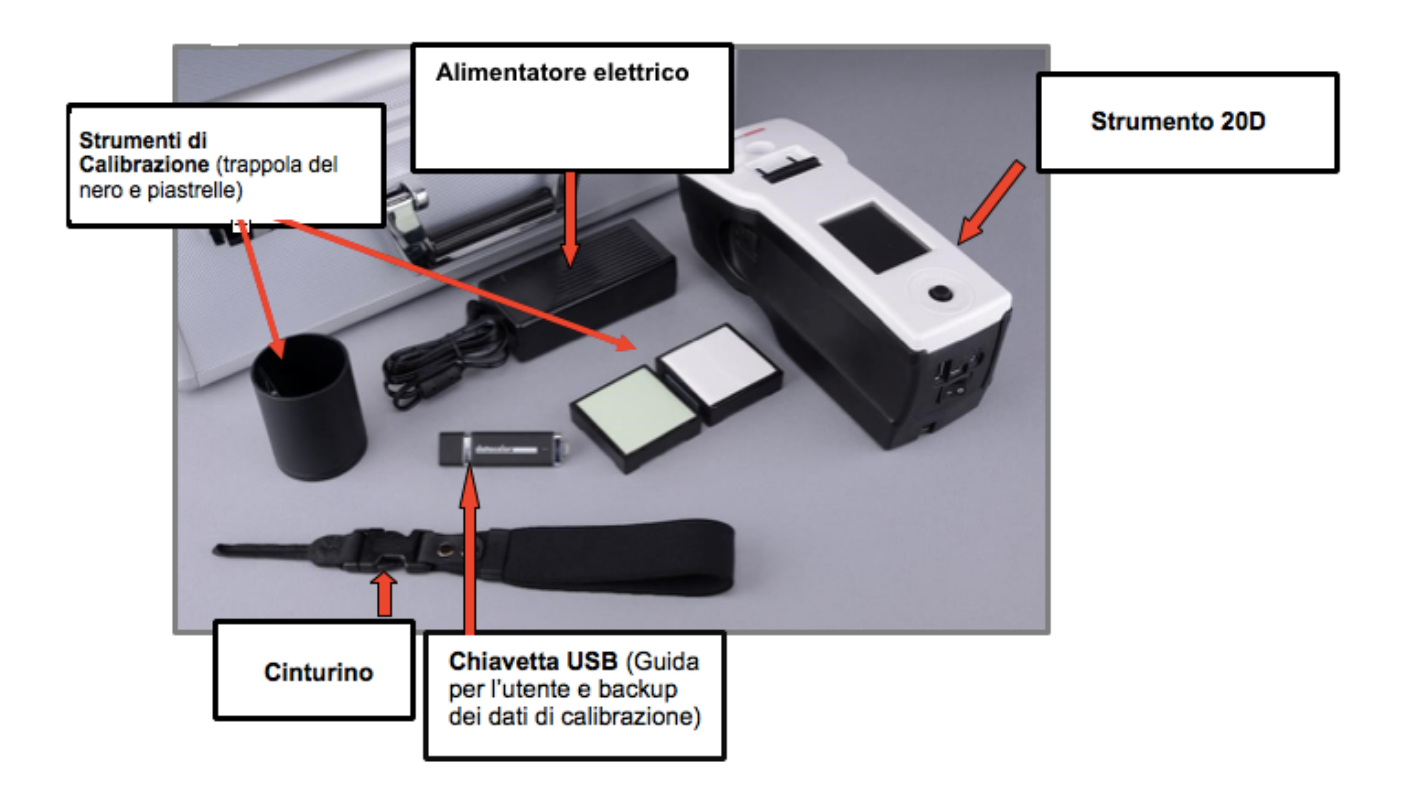

#### **Funzionamento della porta USB**

La porta USB consente di utilizzare periferiche USB.

• Permette la facile esportazione dei dati nella chiavetta USB

• Il collegamento alle tastiere USB o a scanner di codici a barre USB, consente una facile denominazione dei campioni. Il layout della tastiera attualmente supportato è US101.

Non supportato per il terminal server.

## **Informazioni su questa Guida per l'utente**

Questa guida è fornita in formato PDF per un facile accesso. Per tornare alla pagina visualizzata in precedenza quando si utilizzano i collegamenti ipertestuali, premere la seguente combinazione di tasti:

<ALT> <freccia sinistra>

# **Requisiti elettrico/ambientali**

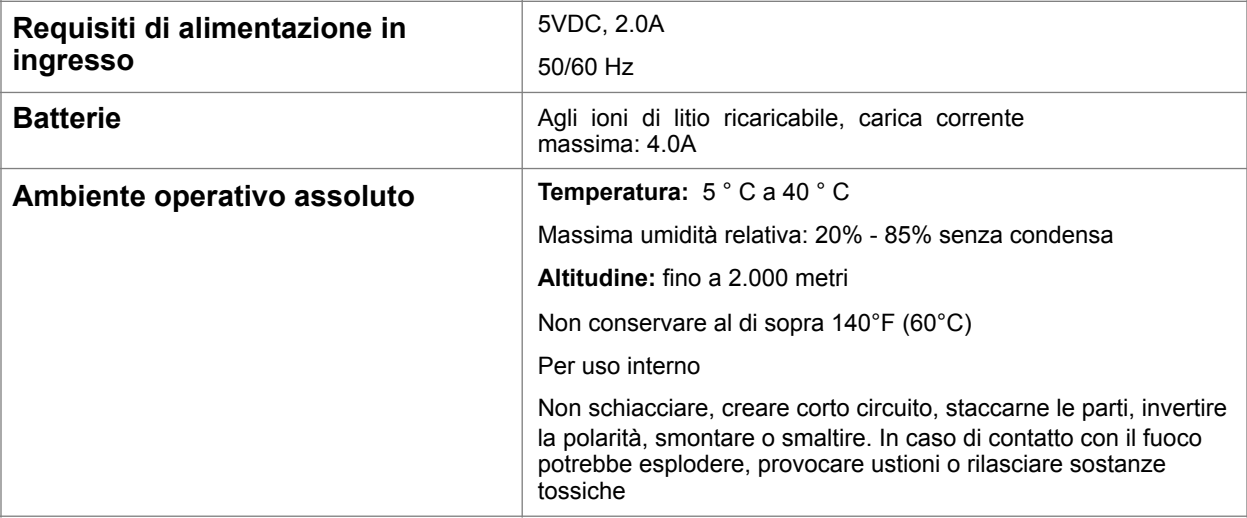

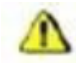

**Avvertenze di sicurezza**

Se l'apparecchiatura viene utilizzata in modo diverso da quello specificato dal produttore, la protezione fornita dall'apparecchio stesso può risultare compromessa.

**Batteria:** Non conservare al di sopra 140°F (60°C), schiacciare, creare corto circuito, staccarne le parti, invertire la polarità, smontare o smaltire

**Fonte di luce:** Non fissare direttamente l'apertura che si trova nella parte inferiore dello strumento quando la misurazione è in corso. Fissare direttamente la fonte luminosa può causare disturbi agli occhi analoghi a quelli provocati dal flash di una macchina fotografica.

**Sostituzione della batteria:** L'unità deve essere restituita al produttore o ad un centro di assistenza autorizzato Datacolor

**Alimentazione elettrica:** Deve essere utilizzato l'alimentatore fornito con l'unità.

**In caso di contatto con il fuoco:** l'unità potrebbe esplodere, provocare ustioni o rilasciare sostanze tossiche.

# **Installazione del cavo e interruttore di alimentazione**

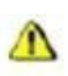

#### **Avvertenze di sicurezza**

SPEGNERE L'ALIMENTAZIONE PRIMA DI COLLEGARE OGNI TIPO DI CAVO

Prima di collegare il vostro strumento, fare riferimento alla sezione "Requisiti elettrico/ambientali".

Datacolor 20D richiede l'uso di due cavi, un cavo di alimentazione per ricaricare la batteria dello strumento e un cavo USB per collegare lo strumento ad un computer. Le connessioni di questi cavi si trovano sul retro dell'unità:

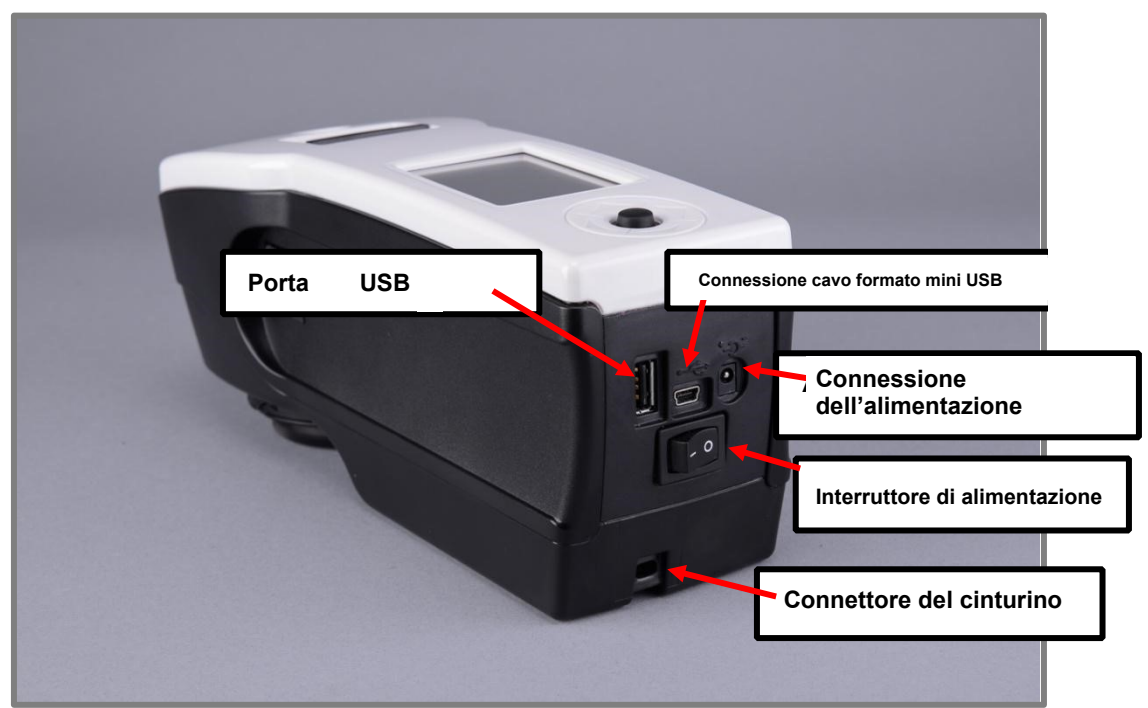

**Porta USB standard**. Per l'esportazione di dati su una chiavetta USB, la connessione ad una tastiera HID tramite porta USB o per uno scanner di codici a barre.

**Connessione formato mini USB** Utilizzata per collegare lo strumento al PC.

#### **Alimentazione**

 Si fornisce un alimentatore insieme allo strumento. L'alimentazione si trova sul retro dell'unità, da connettersi tramite un adattatore jack AC.

#### $\Lambda$ **AVVERTENZ**

Si deve utilizzare il cavo di alimentazione fornito. Non impiegare nessun altro tipo di cavo.

#### **Adattatore**

E' necessario usare l'adattatore specifico presente nella nazione di appartenenza. Infatti, dovrà essere specificato in fase di spedizione. Sono disponibili quattro adattatori. Solo uno è fornito con l'unità.

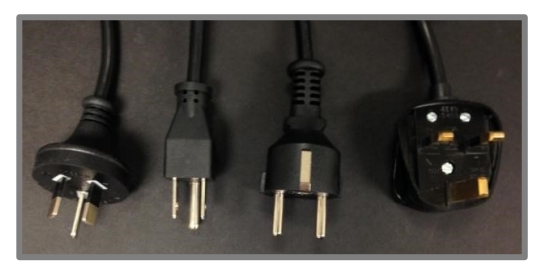

# **Collegare l'alimentazione**

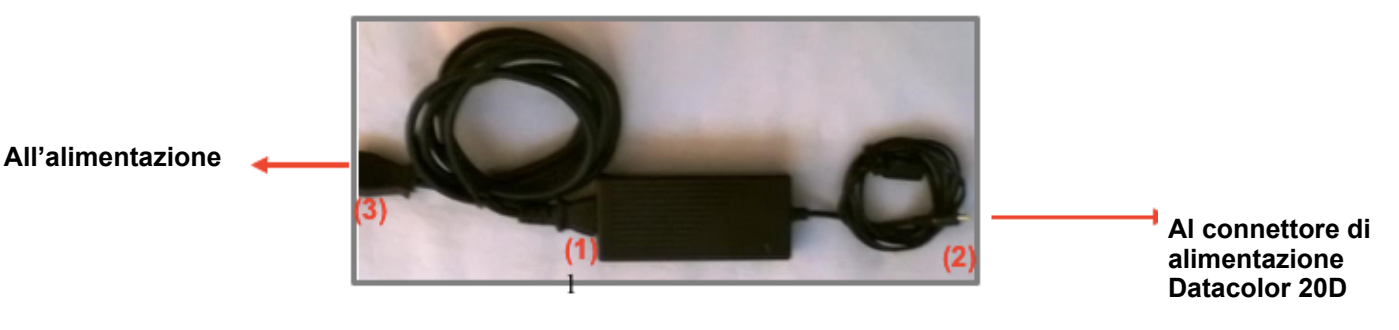

- 1. Collegare il cavo di alimentazione alla rete elettica
- 2. Collegare l'adattatore di corrente al connettore di alimentazione sul retro del Datacolor 20D.
- 3. Collegare il cavo di alimentazione alla presa elettrica.

#### **Accensione dello strumento**

Per avviare lo strumento:

· Premere l'interruttore basculante sul retro dello strumento dalla posizione "0" al simbolo **"|"** . Lo strumento si accende e viene visualizzata la schermata principale.

**NOTE** 

Lo strumento non si carica solo con il cavo USB. Deve essere utilizzato un adattatore AC per la carica dello strumento.

#### **Interruttore di alimentazione**

L'interruttore di alimentazione si trova sul pannello posteriore dello strumento.

#### **NOTE**

Lo strumento non si carica con il cavo USB. L'adattatore deve essere utilizzato per caricare lo strumento.

#### **Carica dello strumento**

Datacolor 20D deve essere completamente carico prima dell'uso. Sono necessarie 8 ore per caricare completamente l'unità.

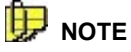

Lo strumento non si carica attraverso la porta USB. È necessario utilizzare l'adattatore per caricare lo strumento.

L'unità comprende una selezione di spine per l'adattatore, per consentire il corretto funzionamento a prescindere dalla posizione geografica.

Lo strumento deve essere acceso in posizione ON prima di collegare l'alimentazione.

- 1. Accendere lo strumento premendo ON
- 2. Collegare l'alimentazione elettrica al cavo adattatore dell'adattatore
- 3. Collegare l'alimentazione elettrica all'unità
- 4. Collegare l'adattatore alla presa di corrente

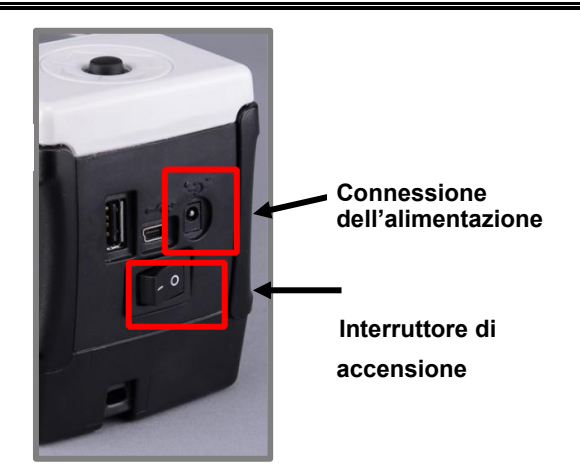

# **Datacolor 20D Utilizzo Stand-Alone**

Datacolor 20D può essere utilizzato come dispositivo di misura dati in stand-alone o può essere interfacciato ad ad un computer ed essere utilizzato con Datacolor PAINT. Questa sezione fornisce istruzioni dettagliate sul funzionamento stand-alone dello strumento.

# **NOTE**

Quando lo strumento viene utilizzato con il programma Datacolor Paint, è possibile trasferire i dati di misura dallo strumento al computer e utilizzarlo per formulare e correggere i colori. Si veda anche *Lavorare con Datacolor PAINT* per istruzioni riguardanti l'uso di Datacolor 20D con Datacolor PAINT.

# **Comandi e indicatori**

I tasti presenti sull'unità sono utilizzati per usare il software ed effettuare le misurazioni.

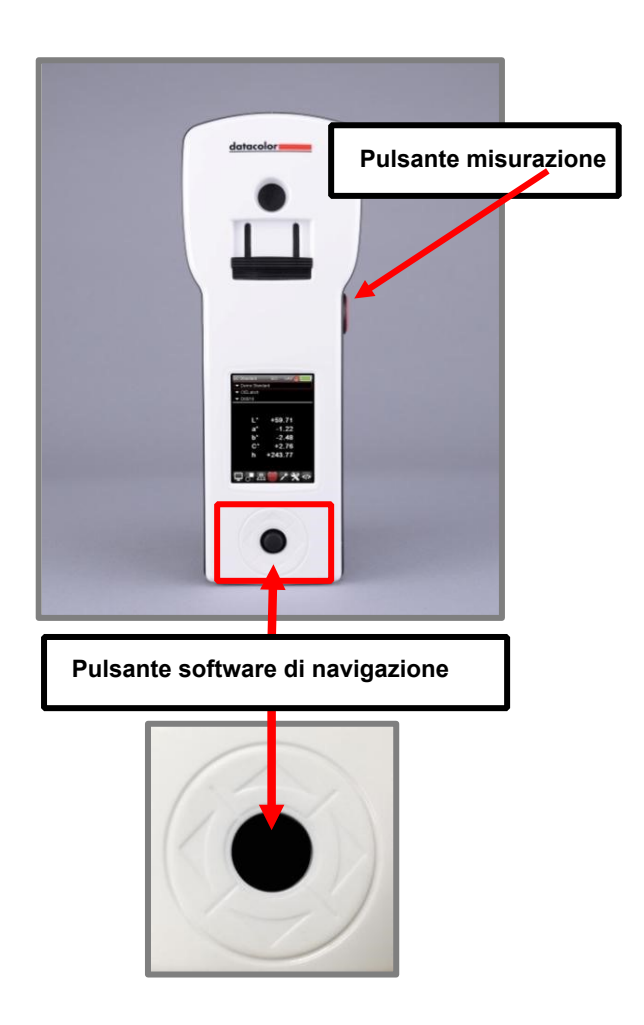

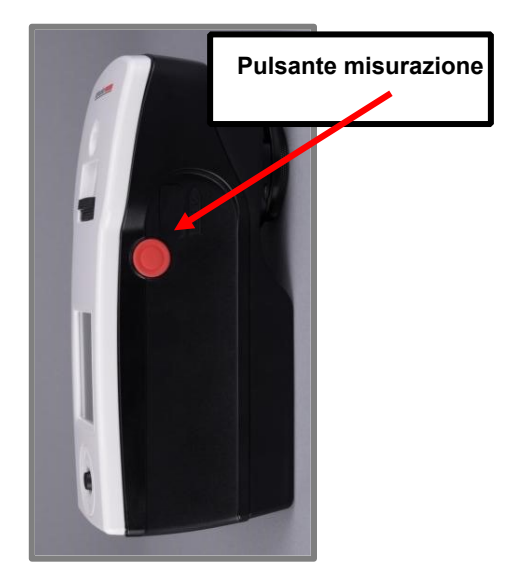

# **Uso del display**

Di seguito un esempio di uno schermo di visualizzazione in modalità *Campione*. Utilizzare il pulsante nero di navigazione del programma per spostarsi fra i diversi campi e nelle schermate specifiche per effettuare le selezioni.

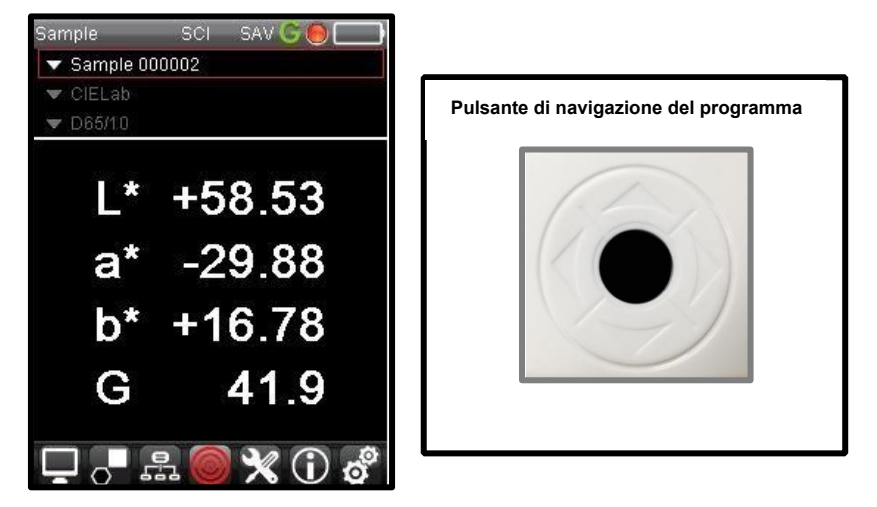

- Premere il pulsante nero seguendo le frecce su/giù per scorrere *le selezioni* nella parte superiore dello schermo, che includono *"nome del campione*", "*i dati colorimetrici (CIEL\*a\*b\*)" e "condizioni illuminante/osservatore"*.
- Premere il pulsante nero seguendo le frecce sinistra / destra per scorrere *tra le opzioni sulla barra Live* nella parte inferiore della schermata e per immettere i nomi dei campioni utilizzando la tastiera digitale.
- Premere il pulsante nero per completare una selezione.

# **Campi sul display**

In modalità stand-alone, Datacolor 20D mostra lo schermo del campione e riporta le coordinate CIEL\*a\*b\* del campione e le condizioni di misura correnti selezionate.

Qui di seguito la spiegazione del display:

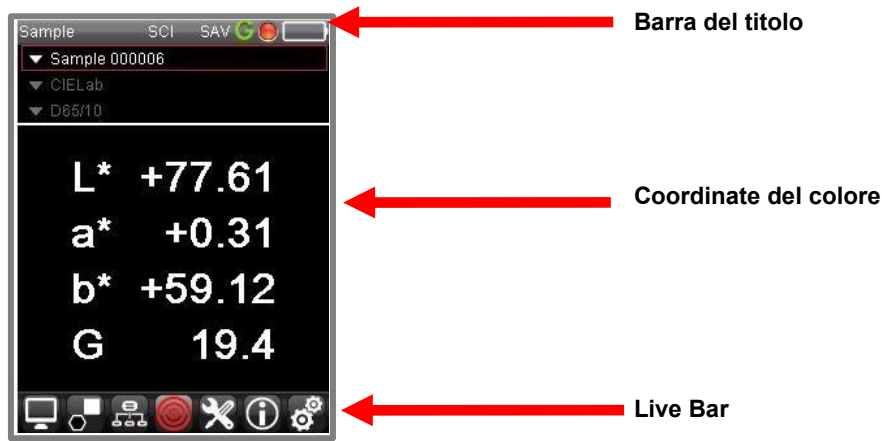

### **Title Bar (Barra del titolo)**

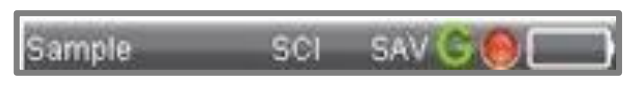

Lungo la barra del titolo sono presenti una serie di icone che indicano la *attuali* impostazioni hardware e software e lo stato dello strumento.

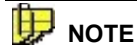

Le icone nella barra del titolo indicano la *condizioni attuali dello strumento*. Queste sono le condizioni che verranno utilizzate quando si preme il pulsante di misura. Queste condizioni non sono necessariamente le stesse condizioni usate per generare i dati che vengono visualizzati.

#### *Legenda per la barra del titolo*

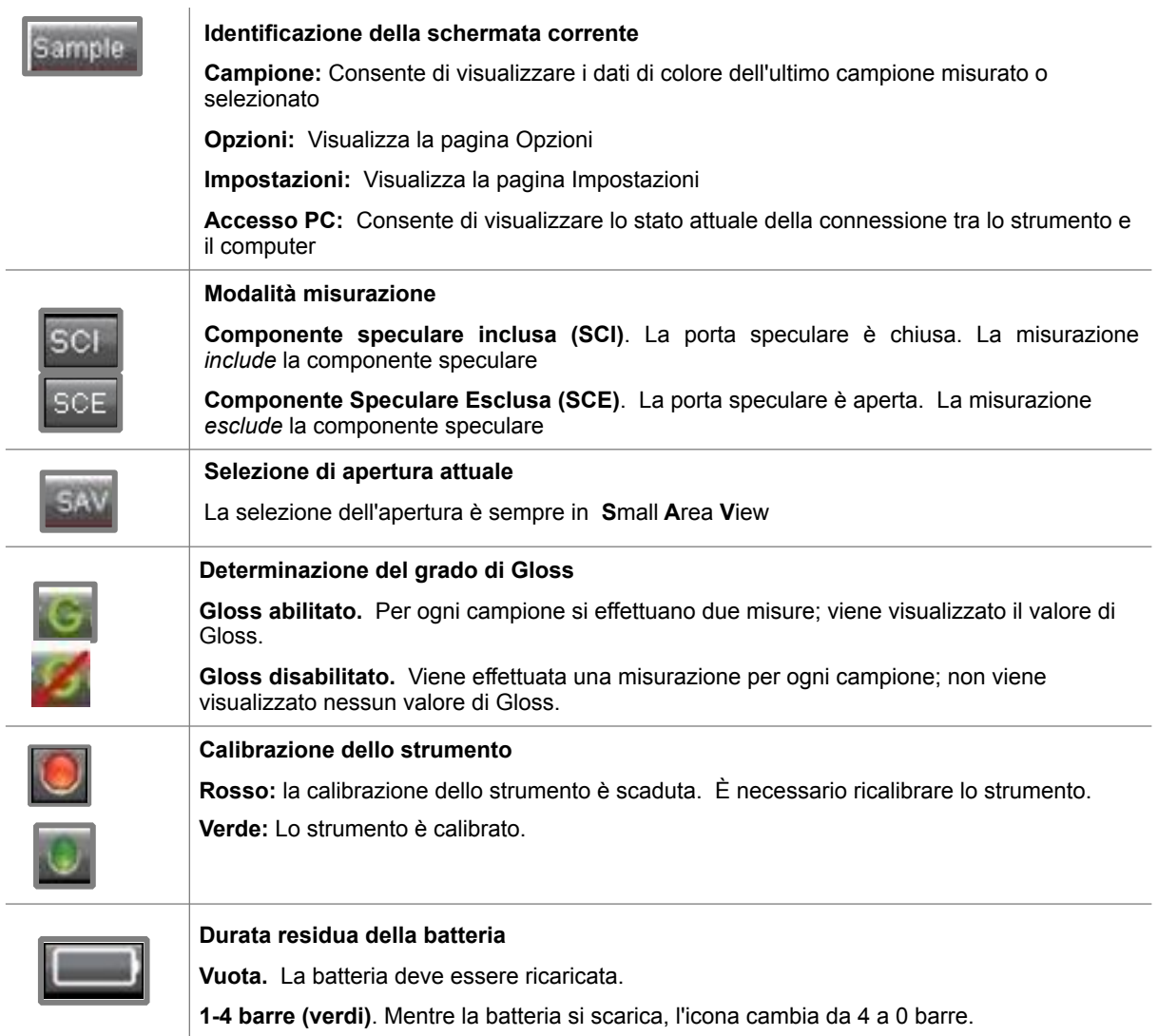

#### *I campi configurabili*

I campi immediatamente sotto la barra del titolo identificano il campione selezionato, i dati colorimetrici visualizzati e l'illuminante/osservatore selezionato.

*Si veda anche Navigazione del display per le istruzioni sulla navigazione in questi campi e sul cambio delle selezioni.* 

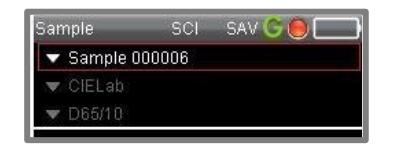

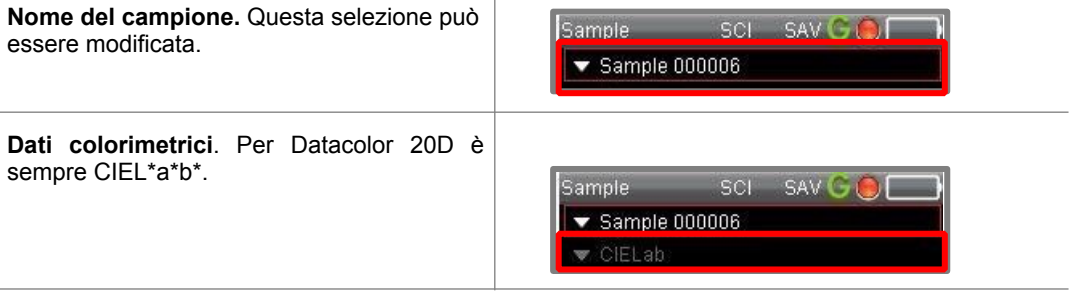

**Condizione illuminante/osservatore**. Questa selezione può essere modificata.

哽 **NOTA:** Quando si cambia l'illuminante osservatore, le coordinate del colore cambieranno.

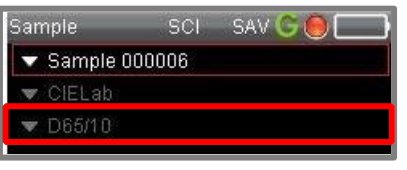

Le righe al centro dello schermo visualizzano i dati colorimetrici (L\*a\*b\*) per lo standard e il batch:

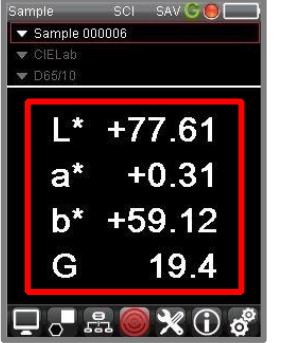

#### *Determinazione del grado di Gloss*

Quando l'opzione Gloss è abilitata, il Gloss stimato (G) del campione è incluso con le coordinate di colore. *Si veda anche Caratteristiche del Gloss.*

#### **Determinazione Gloss abilitata Determinazione Gloss disattivata**

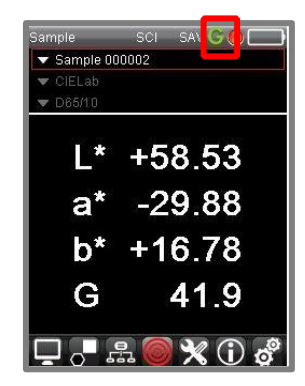

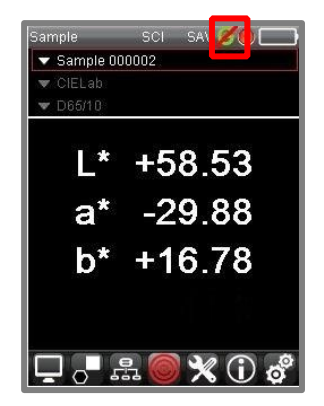

#### *Indice LRV*

Datacolor 20D mostrerà anche un valore LRV per il campione. Viene utilizzato nelle applicazioni della vernice per valutare la luminosità generale del campione. Quando questa è abilitata, vengono visualizzati automaticamente i valori *CIELab LRV* e il valore LRV è incluso:

| $\blacktriangledown$ Sample 000002 |          |
|------------------------------------|----------|
| CIELab LRV                         |          |
| D65/10                             |          |
|                                    |          |
|                                    | $+58.53$ |
| $a^*$                              | $-29.88$ |
| b*                                 | $+16.78$ |
| LRV                                | 26.52    |
| G                                  | 41.9     |
|                                    |          |
|                                    |          |
|                                    |          |

*Si veda anche Opzioni di LRV per abilitare/disabilitare questa valutazione.* 

# **Opzioni della Live Bar**

La Live Bar, che si trova in fondo ad ogni schermata, consente di accedere alle opzioni di manutenzione del software a bordo dello strumento.

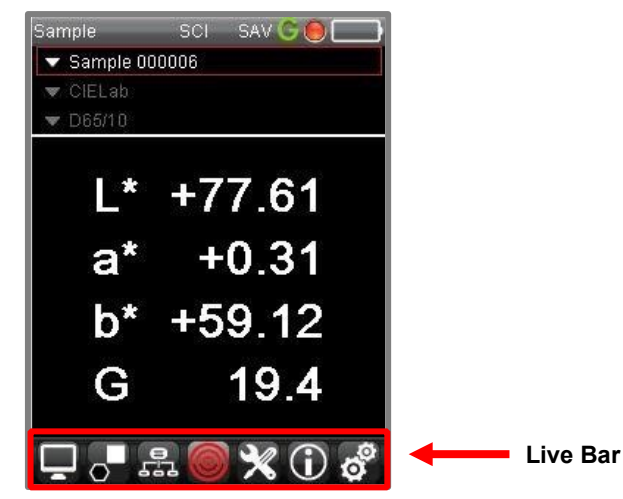

Quando si seleziona un'opzione, viene evidenziata di rosso.

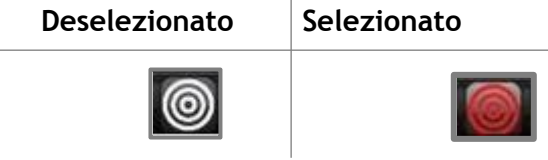

Nell'esempio precedente, la *modalità Campione* è attiva.

# **Legenda della Live Bar**

La Live Bar contiene una serie di icone utilizzate per accedere alle opzioni del software a bordo dello strumento.

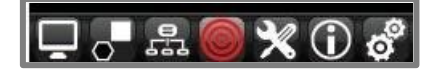

Segue la legenda delle icone della Live Bar:

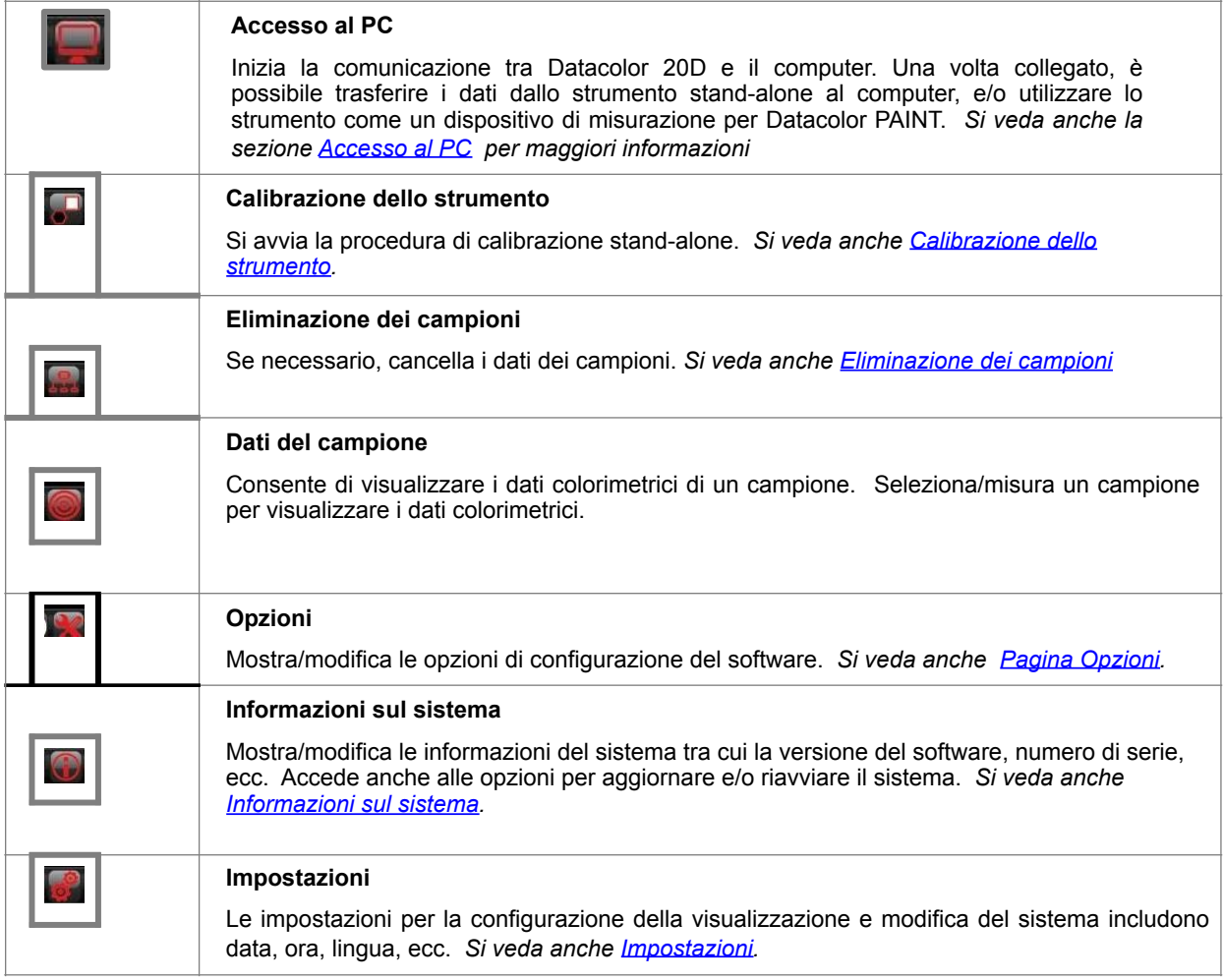

#### **Opzioni di modifica**

Quando si seleziona un'opzione della Live Bar, nella parte inferiore dello schermo si possono visualizzare le icone di modifica.

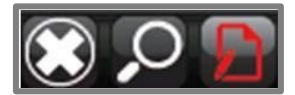

Di seguito si riporta la legenda per queste opzioni:

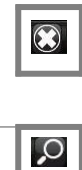

Accedere ad una tastiera a schermo per la

Tornare alla schermata precedente.

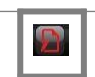

Avviare la funzione di modifica.

ricerca dei dati.

# **Calibrazione dello strumento**

Lo strumento deve essere calibrato regolarmente per garantire l'accuratezza dei dati di misurazione. Se l'intervallo di calibrazione è scaduto, non sarà in grado di effettuare una misurazione. La misurazione viene avviata dal pulsante situato sul lato destro dello strumento.

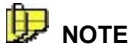

Se è stato utilizzato il programma Datacolor PAINT per calibrare lo strumento mentre è collegato al computer, potrebbe essere necessario ricalibrare in modalità stand-alone per aggiornare i dati di calibrazione memorizzati sull'unità.

Per calibrare lo strumento:

- 1. Accendere lo strumento.
- 2. Utilizzando il pulsante nero, cliccare l'icona *calibrazione* sulla Live Bar:

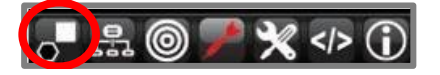

3. Il programma vi chiederà di misurare la trappola del nero. Posizionare la trappola davanti all'apertura e il **Misurazion**Misurazio premere il pulsante **Measure**

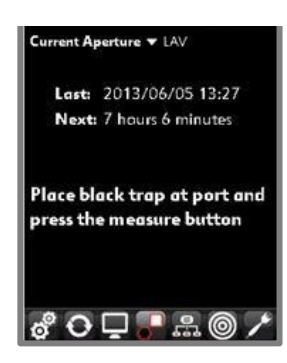

4. Posizionare la piastrella bianca davanti all'apertura premere il **Misurazione** Misurazio e premere il pulsante **Measure**

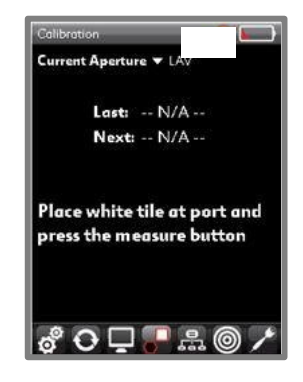

Quando la misurazione della trappola del nero sarà completata, lo strumento emetterà un segnale acustico e il programma chiederà di misurare la piastrella bianca.

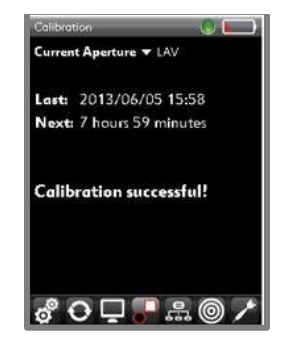

Lo strumento emette un segnale acustico quando la misurazione sarà completata e il programma vi comunicherà che la calibrazione è stata completata con successo.

# **Misurazione dei campioni**

Una volta che lo strumento è stato calibrato è possibile misurare i campioni e trovare le coordinate di colore CIEL\*a\*b\*.

#### IF **NOTE**

Il pulsate **Measure** si trova a lato dello strumento. Premere il pulsante Measure per avviarne una.

È possibile configurare lo strumento per la nomenclatura automatica, la numerazione o la personalizzazione del nome del campione*. Si veda anche Denominazione del campione per le istruzioni riguardanti la modifica delle opzioni di denominazione.* 

Nel misurare campioni con superfici irregolari potrebbe essere necessario fare la media tra i risultati di una serie di misure. *Si veda anche Media nella pagina Opzioni risultati per istruzioni sull'abilitare della funzione di media.* 

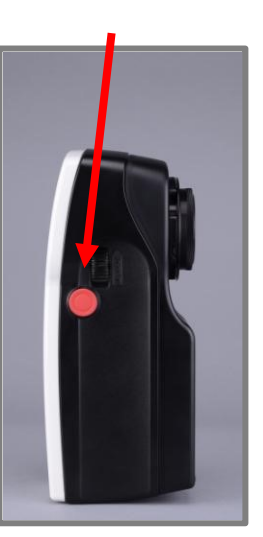

# **Modalità campione (Sample Mode)**

Lo strumento dispone di una modalità per la misurazione*, Modalità campione* . L'icona si trova sulla Live Bar.

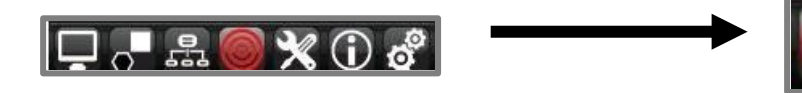

#### **Misurazione dei campioni**

È possibile misurare nuovi campioni o recuperare campioni conservati nello strumento. *Si veda anche Ricercare Dati dei Campioni per istruzioni sul recupero di una misura memorizzata.* 

Per misurare un nuovo campione:

1. Dalla Live Bar, selezionare l'icona *Campione* per attivare la modalità di misurazione:

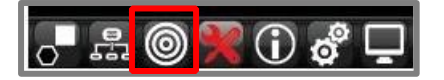

- 2. Posizionare il campione da misurare nell'apposita apertura dello strumento.
- 3. Premere il pulsante **Measure** a lato dello strumento.

Quando la misurazione sarà completata, verrano visualizzati i dati colorimetrici del campione.

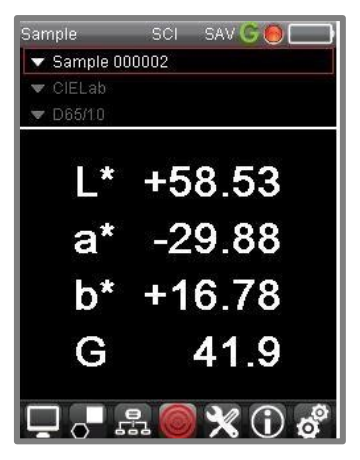

### **NOTE**

Quando l'opzione del salvataggio automatico è abilitata, la misura Quando l'opzione del salvataggio automatico è abilitata, la misura viene salvata. Invece quando il salvataggio non è automatico, il di salvare la misurazione. *|||* programma stesso vi richiederà di salvarlo manualmente. Si veda *Salvataggio per le ulteriori informazioni.* anche la pagina *Salvataggio automatico* in Opzioni.

# **Calcolo della media (Average)**

Datacolor 20D può anche analizzare una media di misure. Quando si misurano campioni con superfici irregolari, la media di una serie di scansioni migliora la ripetibilità di quest'ultima.

- 1. Impostare il numero di misurazioni come **maggiore di 1**. *Si veda anche Opzioni, Media per le istruzioni su come abilitare la media delle misure.*
- 2. **Misurare** un campione. Il programma vi chiederà di fare una misura multipla. Dopo ogni scansione, il display si aggiornerà e includerà tutti i nuovi dati.

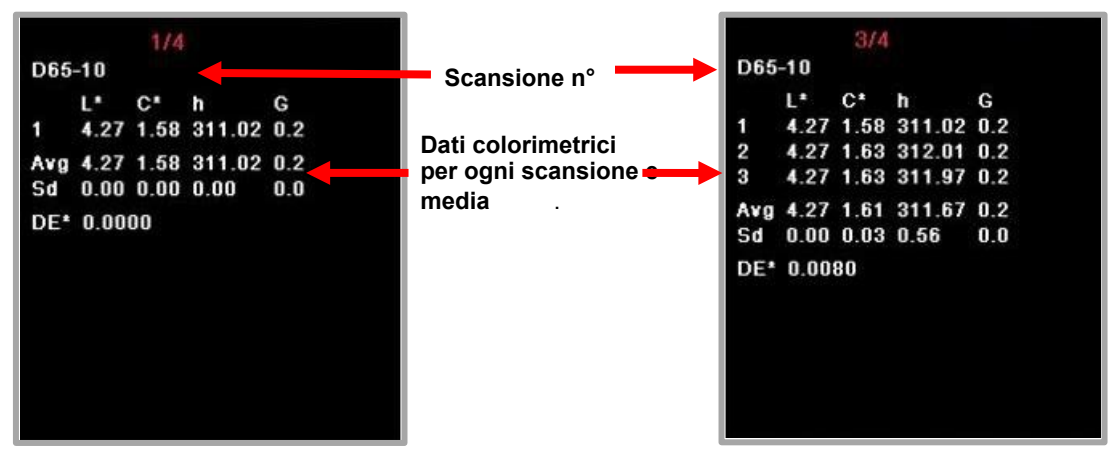

*Contattare l'assistenza Datacolor per maggiori dettagli su questa funzione.* 

# **CIEL\*a\*b\* coordinate del colore**

In modalità stand-alone, è possibile visualizzare le coordinate CIEL\*a\*b\* del campione. Quando l'opzione Gloss è abilitata, il Gloss stimato (G) del campione è incluso con le coordinate di colore.

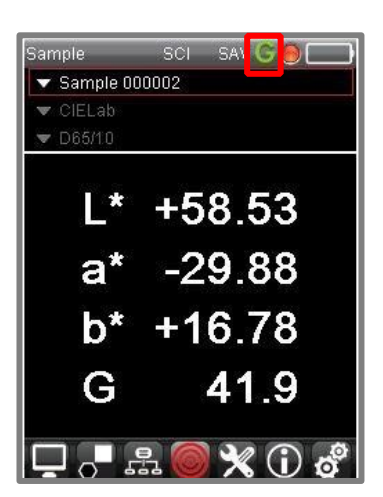

#### **Determinazione Gloss abilitata Determinazione Gloss disattivata**

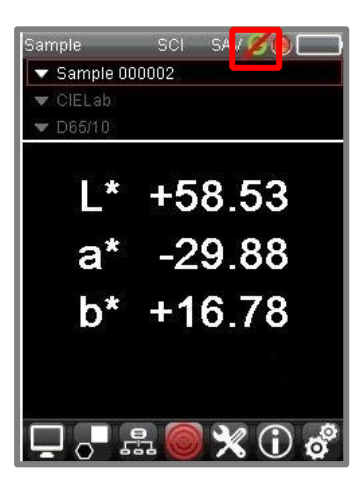

### **NOTE**

Le coordinate del colore dipendono dalla selezione Illuminante/Osservatore. Quando si cambia tra illuminante/osservatore, le coordinate di colore per lo standard e batch cambieranno.

*Si veda anche Campi configurabili per le istruzioni sul selezionamento di una diversa combinazione Illuminante/ Osservatore* 

*Si veda anche Determinazione Gloss nella sezione Opzioni per istruzioni su come abilitare/disabilitare la funzione di Gloss.*

# **Caratteristiche di manutenzione**

## **Panoramica**

Il software fornisce diverse opzioni per impostare i valori di default e modificare le selezioni del display. Questa sezione fornisce istruzioni dettagliate per la visualizzazione e la modifica di queste selezioni.

Il *nome del campione* e le selezioni *Illuminante/Osservatore* si modificano direttamente dallo schermo.

- Premere il pulsante nero di navigazione su/giù per passare a uno di questi campi.
- Premere il pulsante nero per visualizzare le scelte.
- Premere il pulsante nero di navigazione su/giù per scorrere l'elenco.
- Premere il pulsante nero per effettuare la selezione.

La *Live Bar* nella parte inferiore della schermata permette di accedere alle impostazioni correnti dello strumento, alla configurazione dell'output display e altre funzioni di configurazione. Usare il *pulsante di navigazione sinistra/destra e su/giù (presenti sullo strumento)* per selezionare queste opzioni e cambiare le selezioni

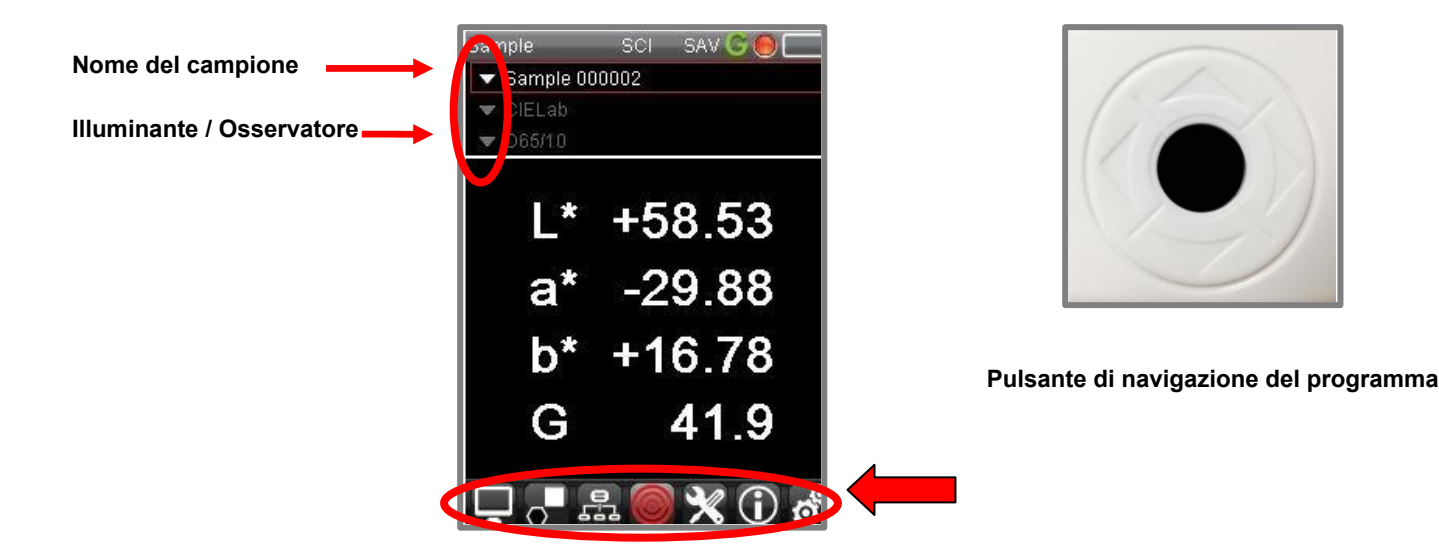

# **Richiamare i dati colorimetrici dei campioni**

1. Utilizzare il tasto di navigazione del programma sullo strumento per individuare e selezionare il *campo Campioni.* 

Si può accedere all'elenco dei campioni anche dalla Live Bar*.*

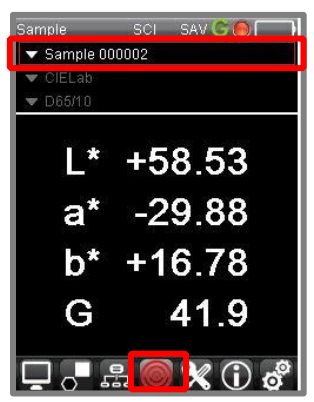

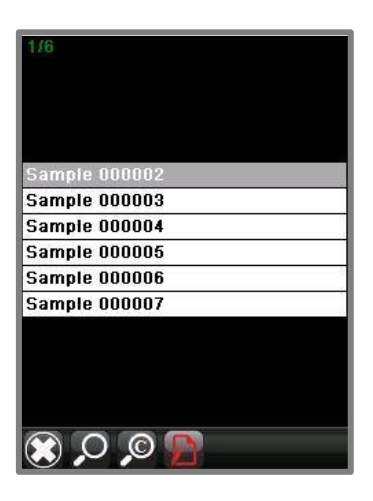

2. Usare il *pulsante nero di navigazione* per scorrere la lista e premere il pulsante nero per effettuare la selezione. La visualizzazione dei dati verrà aggiornata.

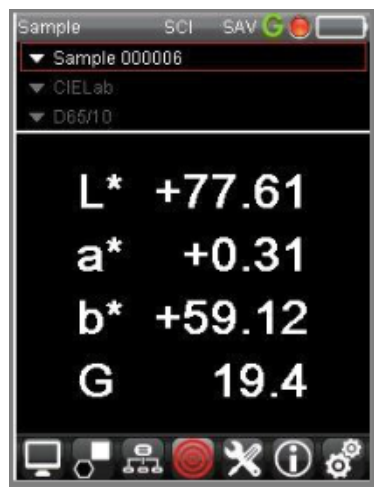

## **Denominazione del Campione**

Lo strumento può essere configurato per denominare automaticamente i campioni. Quando è abilitata questa funzione, il campione viene denominato automaticamente. Quando questa opzione non è abilitata, il programma vi chiederà di dare un nome al campione. *Si veda anche Opzioni per come configurare le opzioni di denominazione.* 

### **Ricerca dei campioni**

Se si dispone di un gran numero di campioni sull'unità, è possibile cercare un campione in base al nome.

1. Utilizzare il pulsante di navigazione nero per passare al campo *Nome del campione* o per selezionare la *modalità Campione* sulla Live Bar.

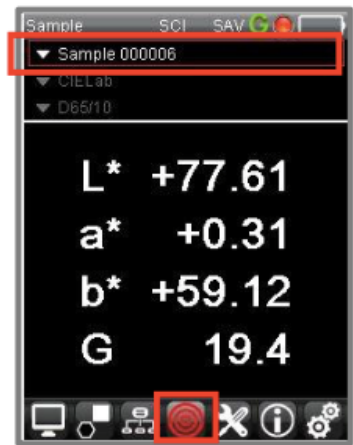

2. Premere **il pulsante nero** per visualizzare un elenco di campioni.

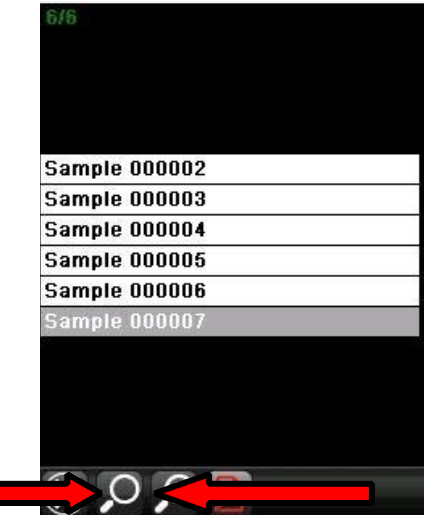

3. Cliccare sull'icona Search Name (per ricercare il nome) nella Editing B 3. Cliccare sull'icona *Search Name (*per ricercare il nome) nella Editing Bar

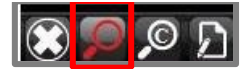

Apparirà una tastiera.

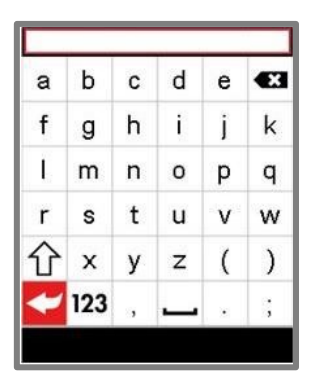

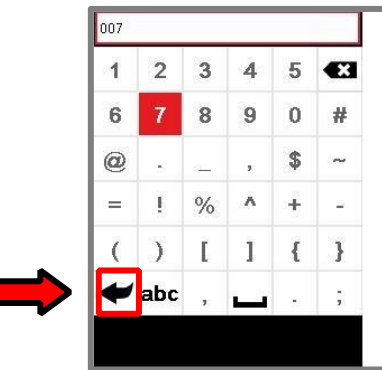

- 4. Spostare il tasto di navigazione sullo strumento destra/sinistra, e/o su/giù per digitare il nome del campione. È possibile immettere un nome parziale.
- 5. Al termine, premere il pulsante indietro sulla tastiera. Appaiono i risultati della ricerca

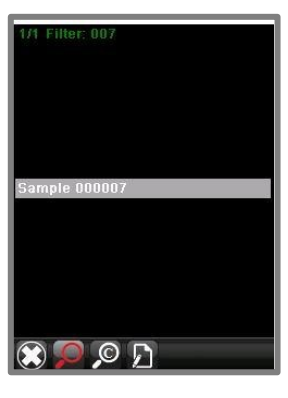

6. Quando l'elenco contiene più campioni, utilizzare il pulsante di navigazione del programma per evidenziare uno dei campioni e selezionarlo. Si visualizzeranno i dati del campione.

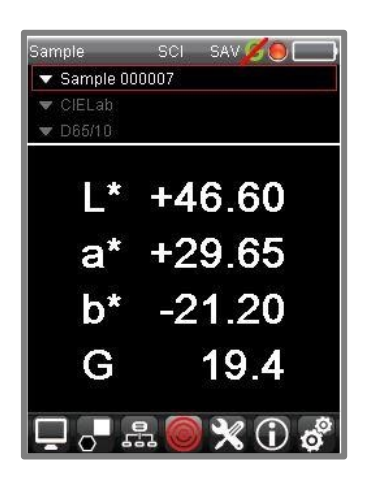

### **Cancellare i dati dei campioni**

È possibile eliminare un singolo campione o tutti i campioni memorizzati sull'unità. Eliminare i dati del campione: 1. Passare all'icona **Eliminazione del campione** sulla Live Bar:

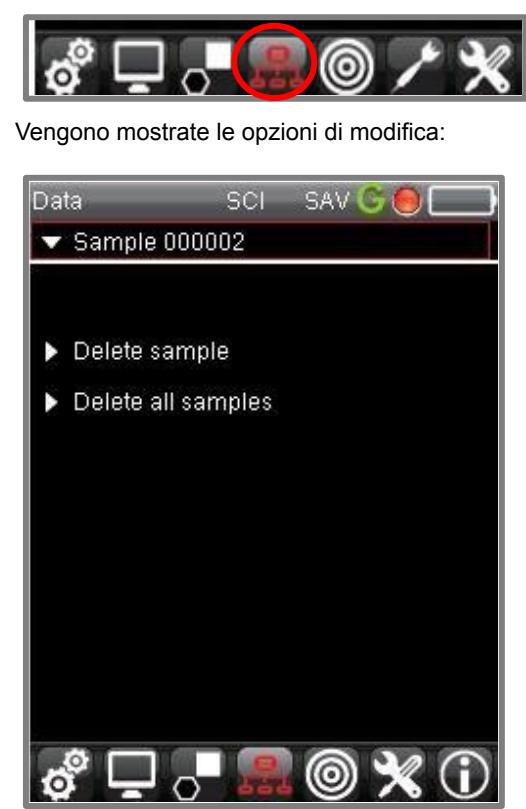

**Cancellare i dati dei campioni** Eliminare il campione corrente.

**Eliminare tutti i campioni.** Eliminare tutti i campioni memorizzati sull'unità.

# **Personalizzazione del sistema**

È possibile personalizzare la configurazione del sistema per il vostro uso specifico. Questo include abilitare/disabilitare le caratteristiche hardware e software, limitando le selezioni output, quelle di illuminante/osservatore e altre scelte dall'utilizzatore. Si può completare dalle opzioni di accesso presenti nella pagine Impostazioni, Opzioni e Preferenze.

# **Impostazioni**

La pagina Impostazioni fornisce le selezioni predefinite per le informazioni di sistema quali la data, l'ora, la lingua, le informazioni di calibrazione, ecc. Comprende anche i valori predefiniti per la denominazione automatica dei campioni.

Accedere alle impostazioni:

· Utilizzare il pulsante nero sullo strumento per navigare fino all'icona *Impostazioni* sulla Live Bar e selezionarla.

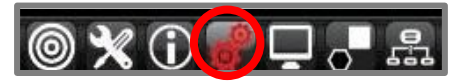

Si aprirà la pagina *Impostazioni* 

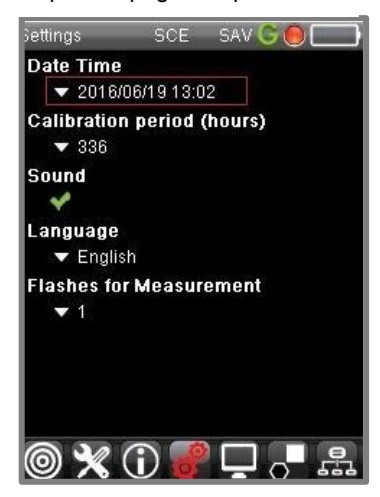

#### *Data e ora*

1. Usare il *pulsante nero di navigazione* per passare al campo *Data/Ora* e premere per selezionarlo.

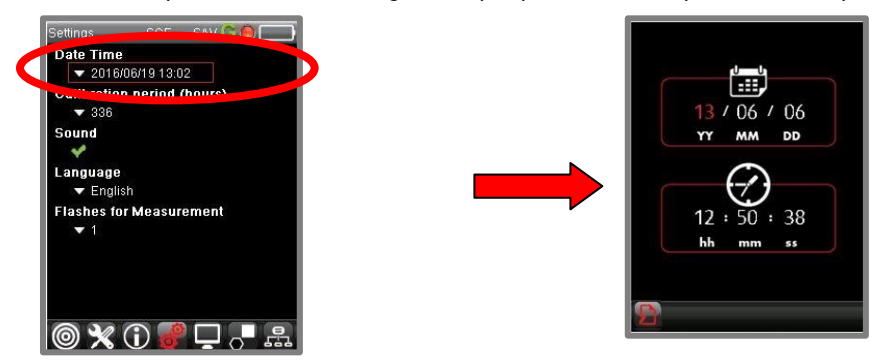

- 2. Utilizzare il pulsante nero di navigazione per spostarsi su ogni campo che si desidera modificare.
- 3. Quando le modifiche sono terminate, premere il **pulsante nero**. La data e l'ora verranno aggiornate immediatamente.

# **Periodo di calibrazione**

Controlla il tempo in cui la calibrazione on-board rimane valida. L'intervallo predefinito è di 336 ore (2 settimane).

- 1. Usare il pulsante nero per cliccare sull'icona *Settings* nella Live Bar e selezionarla.
- 2. Passare al campo *Periodo di calibrazione*. Utilizzare il pulsante nero per definire l'intervallo di calibrazione adeguato, espresso in *ore*.

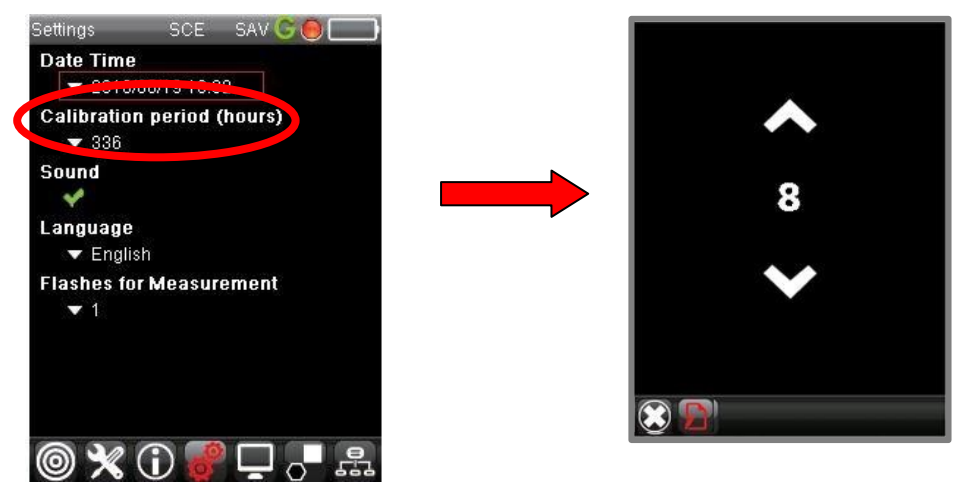

3. Quando la modifica è completa premere il pulsante nero. La selezione verrà aggiornata.

#### **Suono**

Questa opzione controlla il suono dei tasti di navigazione sullo strumento.

- 1. Utilizzare il pulsante nero di navigazione per passare al campo *Suono* e selezionarlo.
- 2. Utilizzare il pulsante nero di navigazione per cambiare la selezione. Il campo nella pagina Impostazioni si aggiorna immediatamente.

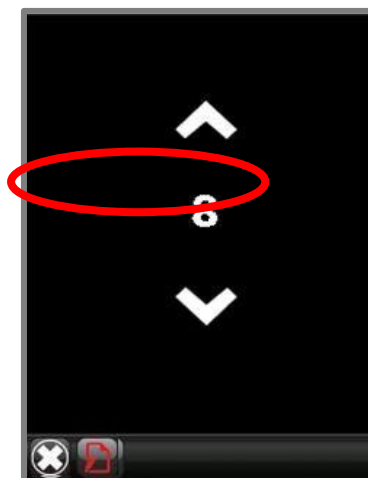

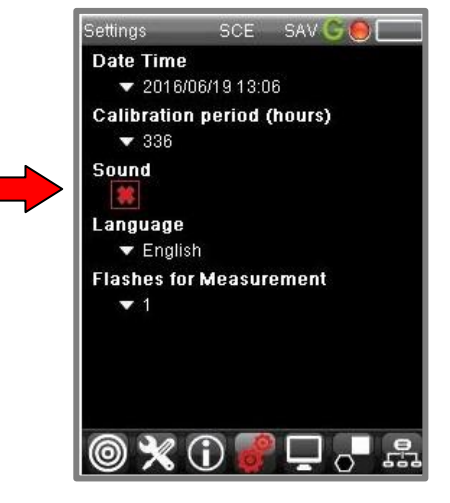

# **Lingua**

Il programma è tradotto in diverse lingue.

- 1. Utilizzare il pulsante nero e selezionare il campo *Lingua* .
- 2. Selezionare la lingua preferita e premere il pulsante per selezionarla.

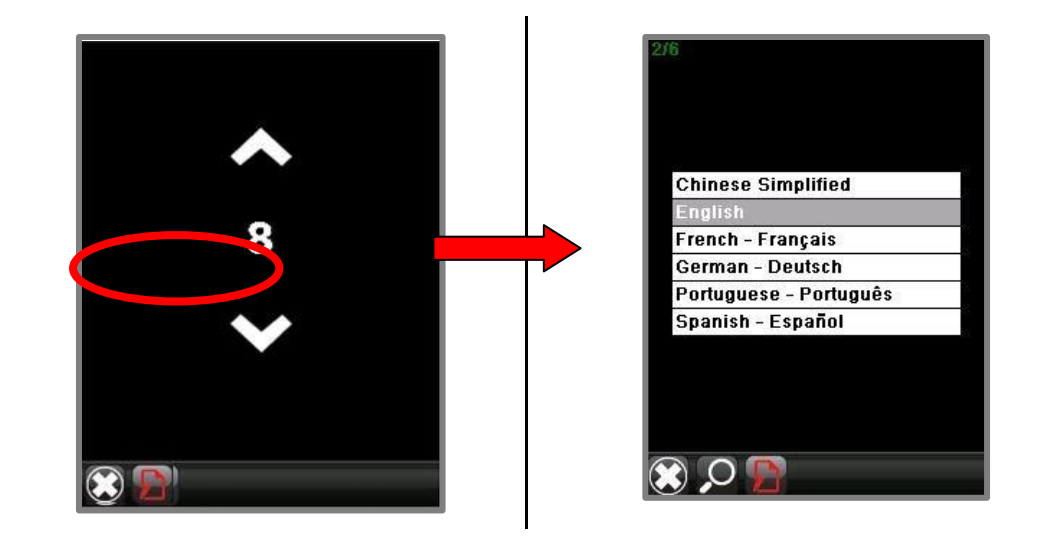

Quando si cambia la lingua è necessario riavviare l'unità per aggiornare gli schermi con la nuova lingua scelta. Quando si cambia la lingua , e necessario riavviare l'unità per aggiornare gli schermi con la nuova lingua selezionata.

### **Flash della misurazione**

Per la misurazione dei campioni uniformi, la sorgente di luce deve lampeggiare una sola volta durante la misurazione e genererà una misura riproducibile e ripetibile. L'impostazione predefinita per questa funzione è "1". Tuttavia, l'unità può essere programmata per fare più flash più volte durante una singola misura. Ciò può migliorare la precisione di misura per campioni molto scuri. *Si prega di contattare l'assistenza Datacolor per ulteriori informazioni su questa funzione.* 

# **Opzioni**

Questa pagina include le configurazioni per un'ampia gamma di hardware e software. Accedere a questa pagina:

1. *Live Bar:* utilizzare il pulsante nero di navigazione per individuare e selezionare *Opzioni*. Si aprirà la seguente schermata:

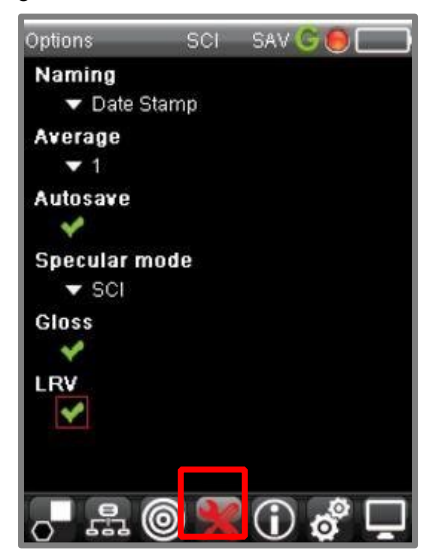

### **Denominazione del campione**

Sono disponibili molte opzioni per la denominazione dei campioni. I campioni possono essere denominati automaticamente oppure è possibile configurare il sistema per richiedere un nome al momento della misurazione.

1. Utilizzando il *pulsante nero di navigazione* sullo strumento, passare al campo **Naming** e **selezionarlo**. Si visualizzano le opzioni di *denominazione*:

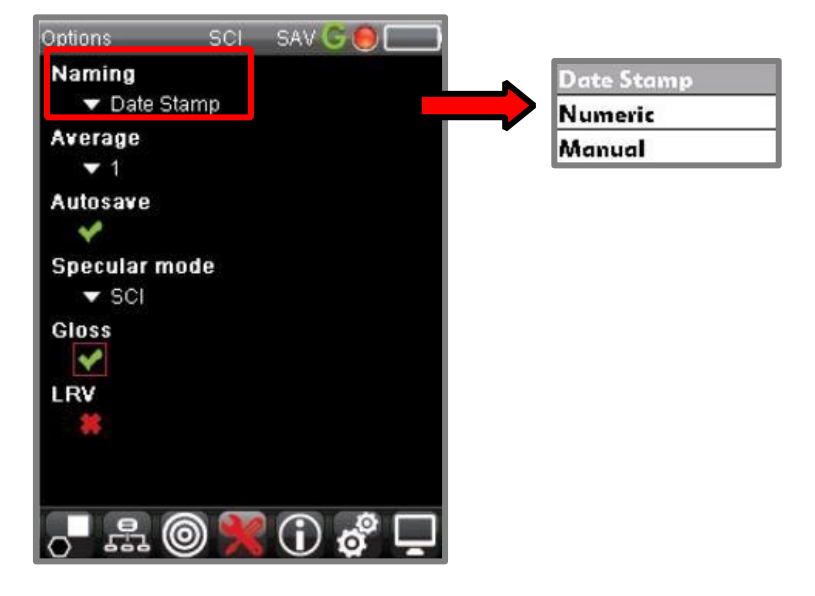

- **Assegnazione data**. Il programma assegnerà la data e l'ora della misurazione e nome del campione.
- **Numero** Il programma assegna un numero sequenziale e il nome del campione.
- **Manuale.** Il programma vi chiederà di assegnare un nome al campione utilizzando una tastiera digitale.

Dopo la misurazione di un campione, il programma chiederà di inserire un nome utilizzando una tastiera digitale. Si veda Ricerca Campioni per istruzioni su come lavorare con la tastiera digitale.

2. Utilizzare il pulsante nero sull'unità per passare a una delle opzioni di denominazione e selezionarla.

#### **Media (Average)**

Questa selezione abilita/disabilita la misura della media. Nel misurare campioni con superfici irregolari potrebbe essere necessario fare la media tra i risultati di una serie di misure per ottenere una misurazione ripetibile. Il numero massimo di misure è nove (9).

Per abilitare/disabilitare la *Media delle misurazioni*:

- 1. Utilizzando il pulsante nero di navigazione, selezionare **Options**.
- 2. Usando il *pulsante nero*, passare al campo **Average** e selezionarlo.
- 3. Usando il *pulsante nero di navigazione,* selezionare il numero di misure per le quali si vuole ottenere la media. I campi con i dati di *Media* si aggiornano automaticamente.

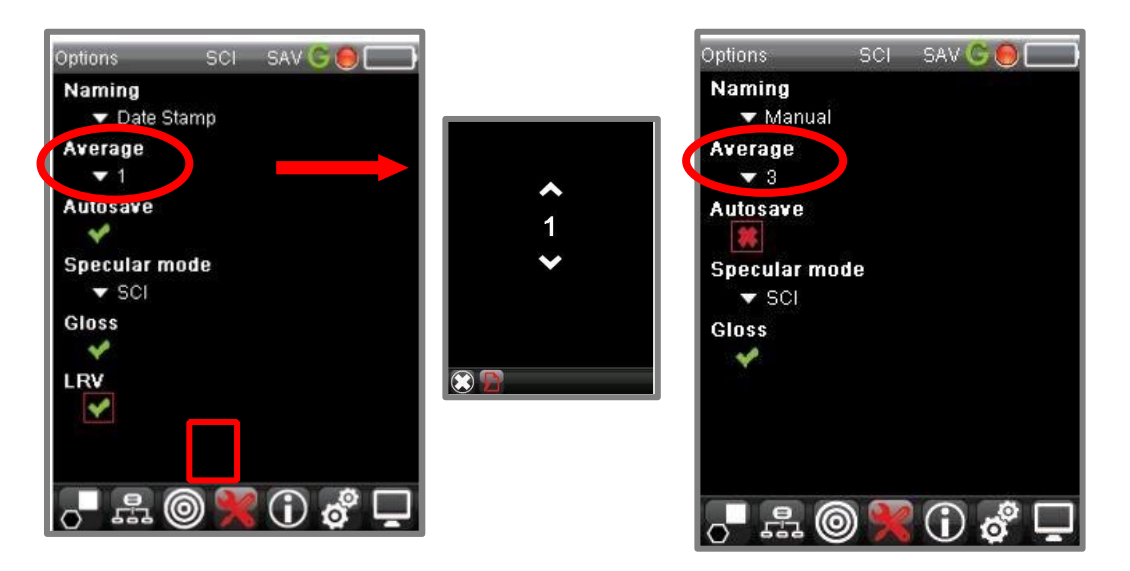

*Si veda Funzioni nella sezione Misurazione della media per un esempio del funzionamento di questa funzione. Contattare l'assistenza Datacolor per maggiori dettagli su questa funzione.* 

# **Salvataggio automatico**

Il software può essere programmato per salvare automaticamente ogni misurazione. Per abilitare/disabilitare questa funzione:

1. Utilizzando il pulsante nero di navigazione sullo strumento, accedere alla Live Bar e selezionare **Opzioni**.

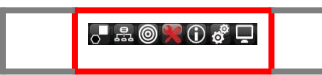

2. Spostarsi verso il campo *Salvataggio automatico* e selezionarlo. Il campo si aggiornerà automaticamente.

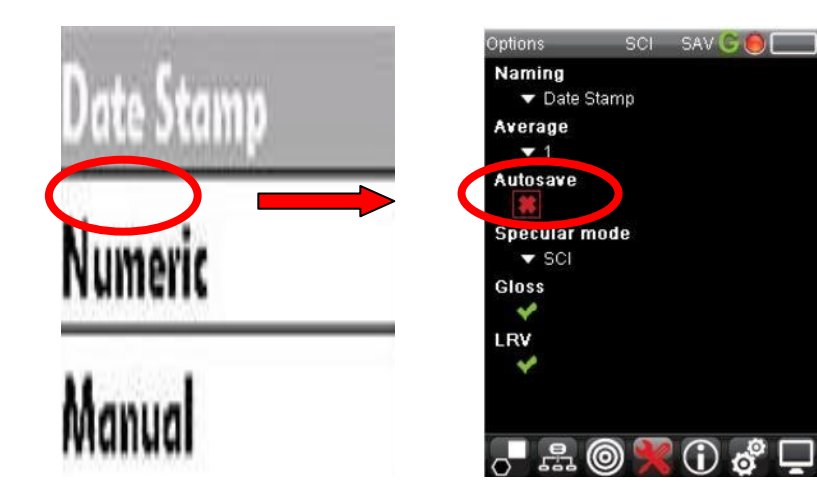

# **Controllo della specularità**

Questa opzione controlla la posizione della porta speculare nello strumento quando si effettua una misurazione.

- **Componente Speculare Inclusa (SCI)**. La porta speculare è chiusa. Si effettua una misura del campione che *includa* la componente speculare. Questa è l'impostazione più comune.
- **Componente Speculare Esclusa (SCE)**. La porta speculare è aperta. Si effettua una misura viene effettuata del campione, che *escluda* la componente speculare per abilitare/disabilitare questa funzionalità:
	- 1. Utilizzando il pulsante nero di navigazione sullo strumento, accedere alla Live Bar e selezionare **Opzioni**.

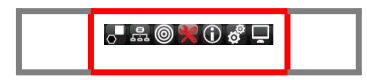

2. Navigare verso il campo *Modalità speculare* e selezionarlo. Il campo e l'icona della Modalità speculare sulla Title Bar vengono aggiornati automaticamente.

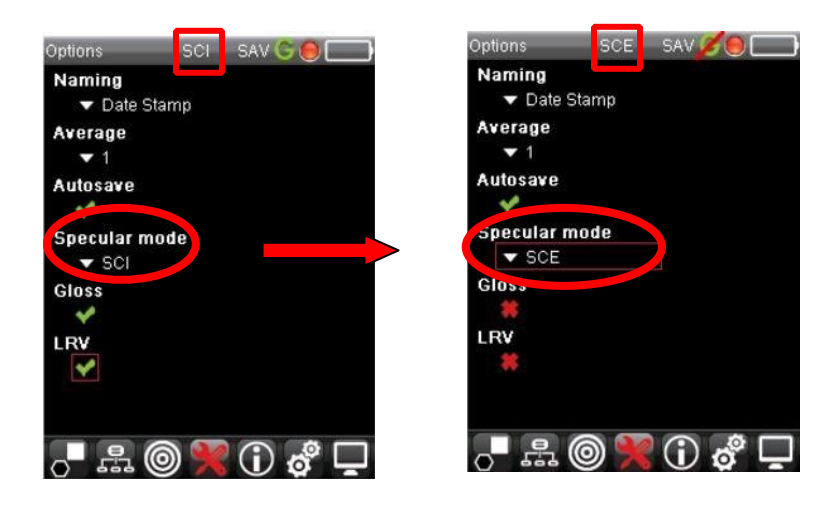

### **NOTE**

La determinazione del Gloss annulla quest'opzione. Quando la determinazione è attivata si eseguono due misurazioni per ciascun campione, indipendentemente dalla selezione della modalità speculare.

# **Determinazione del grado di Gloss**

Datacolor 20D include una funzione che *determina* il gloss del campione da misurare. Quando questa funzione è attivata, è necessario che vengano effettuate due misure per ogni campione.

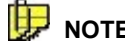

Il valore Gloss riportato si basa sull'impiego di un misuratore di gloss a 60°.

L'utilizzo di questa funzione rallenta il tempo di misurazione. Se non avete bisogno di informazioni sul Gloss, disabilitare questa funzione per ridurre il tempo di misurazione.

Quando questa funzione è attivata, l'icona Gloss mostra "abilitato" e l'uscita colorimetrica include un valore Gloss:

**Determinazione Gloss Abilitata Determinazione Gloss disattivata** 

#### $\overline{\text{ol}}$ Sample 000006 CIELab  $L^*$  $+77.61$  $+0.31$ a\*  $+59.12$ b\* 19.4 G 。 …  $\chi_0$  of

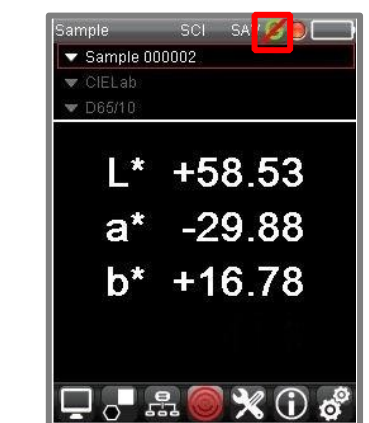

Per abilitare/disabilitare la *Determinazione del Gloss*:

- Utilizzare il pulsante nero di navigazione e selezionare **Opzioni** sulla Live Bar.
- Passare al campo *Gloss* e selezionarlo. Il campo Gloss si aggiornerà, e sarà visibile nell'icona Gloss nella Title Bar.

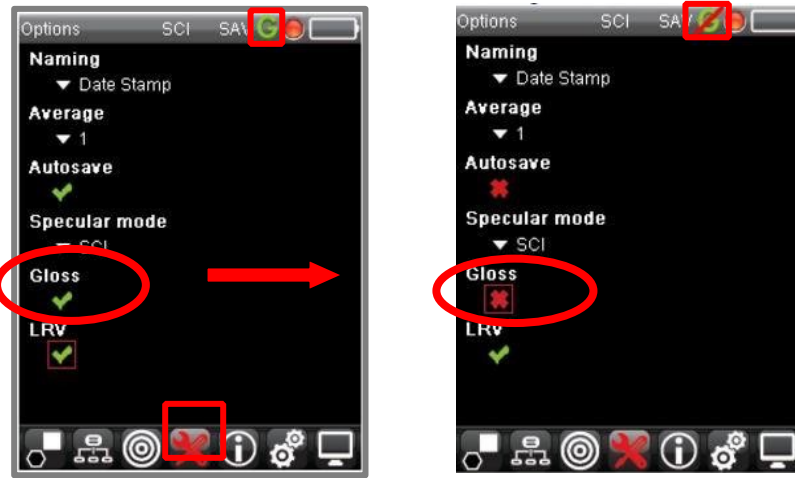

## **Valutazione LRV**

LRV indica il valore della riflettività della luminosità. È il valore tristimolo Y per il campione e viene utilizzato nell'industria delle vernici per descrivere la luminosità di un colore.

Per abilitare/disabilitare la valutazione LRV:

- Utilizzare il pulsante nero di navigazione e selezionare **Opzioni** sulla Live Bar.
- Passare al campo *LRV* e selezionarlo. Il display mostrerà le informazioni aggiornate.

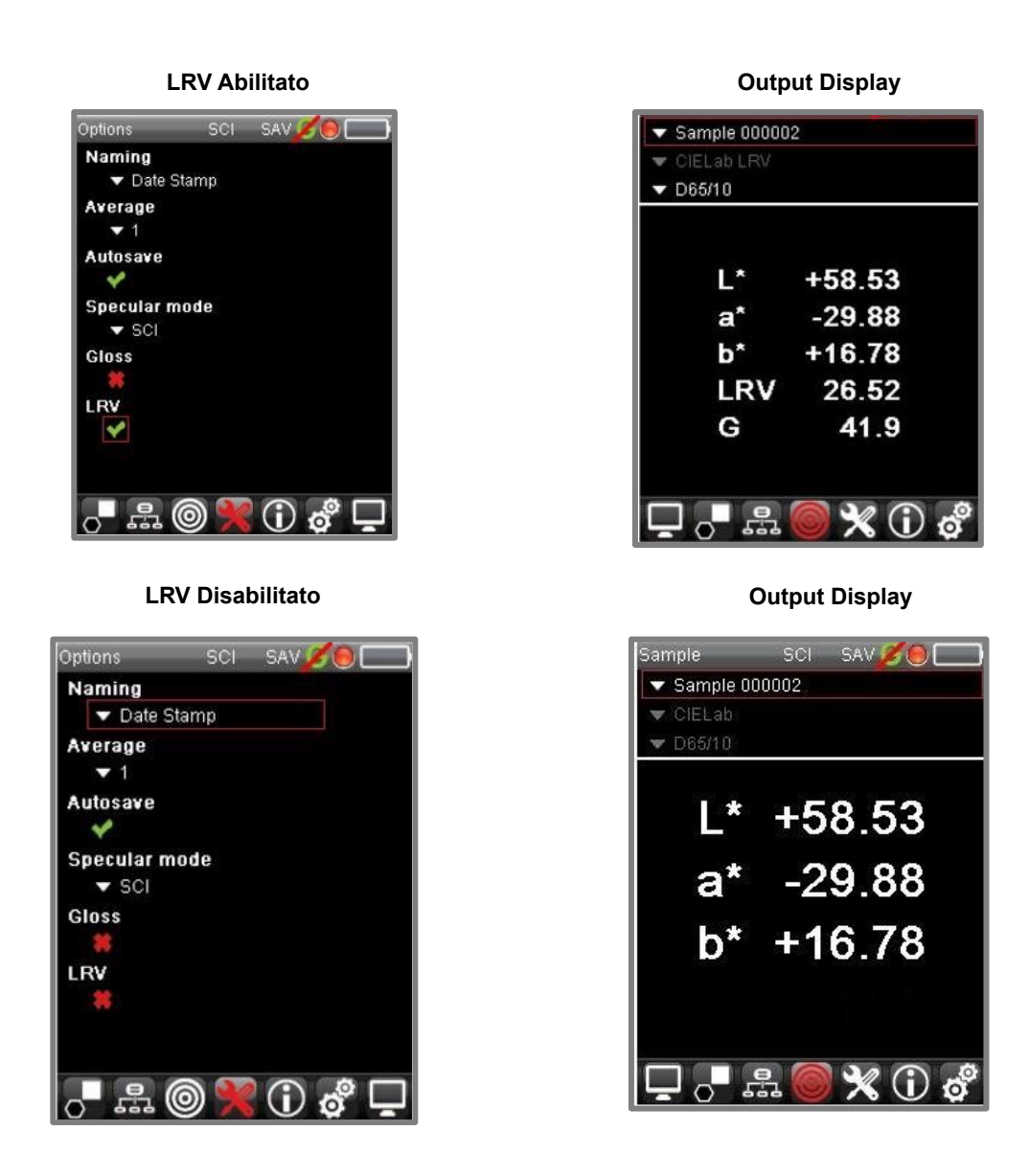

### **Informazioni sul sistema**

*Si veda la sezione Appendice per maggiori dettagli su queste opzioni.* 

# **Datacolor 20D e Datacolor PAINT**

È possibile collegare Datacolor 20D ad un PC e usarlo con Datacolor PAINT. Lo strumento può essere collegato in modalità wireless utilizzando una connessione Bluetooth® o attraverso un cavo con porta USB. Una volta collegato, è possibile abbinare e correggere i campioni memorizzati sullo strumento tramite Datacolor PAINT. È inoltre possibile utilizzare lo strumento come un dispositivo di misurazione per Datacolor PAINT.

# **Accesso al Accesso al PC**

### **IMPORTANTE**

Si deve selezionare l'accesso al PC nell'unità stand-alone quando lo strumento è collegato al computer.

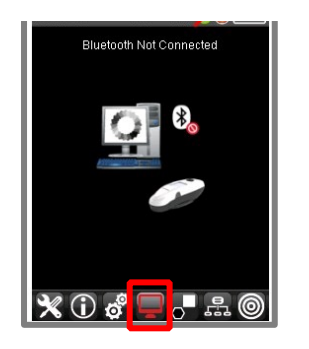

Utilizzare il pulsante nero di navigazione per impostare la **Modalità Accesso al PC**. Lo schermo visualizzerà lo stato attuale della connessione al PC.

# **Connessione dei cavi USB**

Collegare l'unità al computer utilizzando il cavo USB:

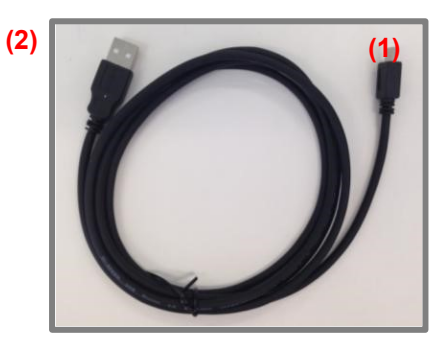

**Cavo USB** (1) Inserire il connettore della mini USB nello strumento  $\begin{bmatrix} (2) \text{Inserire il connectore USB in una porta USB del} \\ \text{commuter} \end{bmatrix}$ 

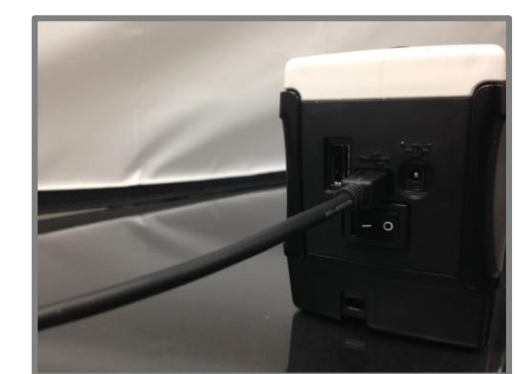

computer

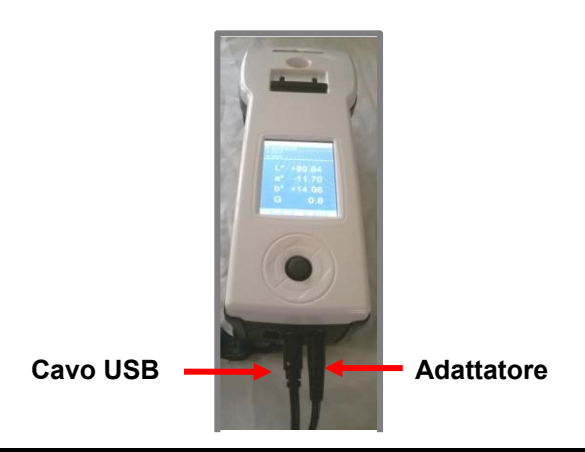

# **Connessione wireless Bluetooth®**

Datacolor 20D può essere collegato ad un computer in modalità wireless, utilizzando una connessione Bluetooth. La prima connessione tra lo strumento e il computer segue in due fasi:

- 1. Attivare la connessione Bluetooth sul computer. E' necessario farlo solo una volta.
- 2. Posizionare lo strumento in Modalità **Accesso al PC** *E' necessario farlo ogni volta che si attiva la comunicazione Bluetooth tra lo strumento e Datacolor Paint.*

### **Attivare la connessione Bluetooth**

Attivare la connessione Bluetooth sul computer.

- 1. Accendere lo strumento e metterlo in Modalità *Accesso al PC* .
- 2. Clicca sull'**icona di Windows** in basso a sinistra nella finestra del computer

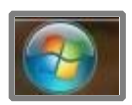

Compare la seguente casella di dialogo:

3. Nel campo *Ricerca*, immettere **Bluetooth**. Selezionare **Aggiungere un dispositivo Bluetooth.**

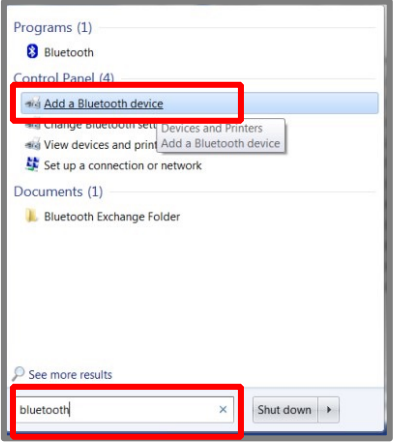

4. Il programma visualizza i dispositivi Bluetooth che trova. Evidenziare l'icona che mostra la **strumento Datacolor** e fare clic su **Next**.

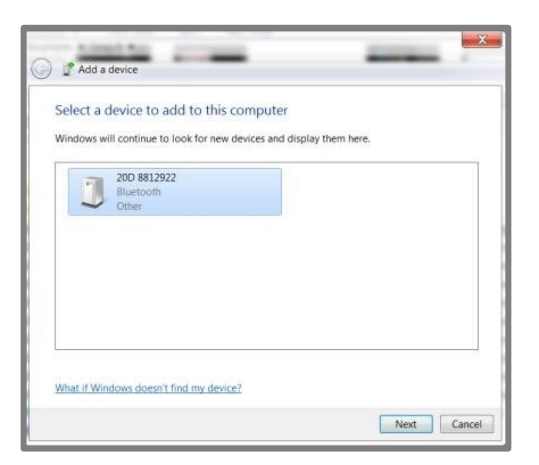

5. Selezionare "**Enter the device's pairing code" (inserire il codice** di abbinamento**) cliccare Next**.

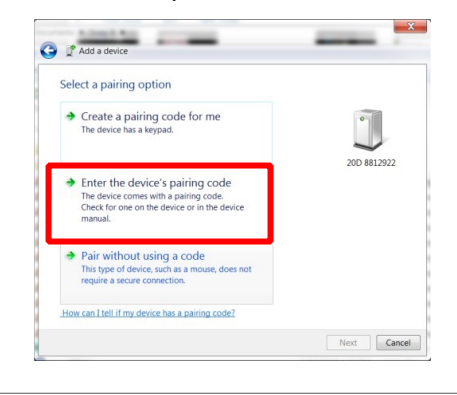

7. Il programma vi chiederà di aggiungere un dispositivo. Evidenziare il dispositivo definito "**Check 3** " e cliccare **Next.**

Inserire il codice di abbinamento: Il codice predefinito è **1234** Fare clic su Next.

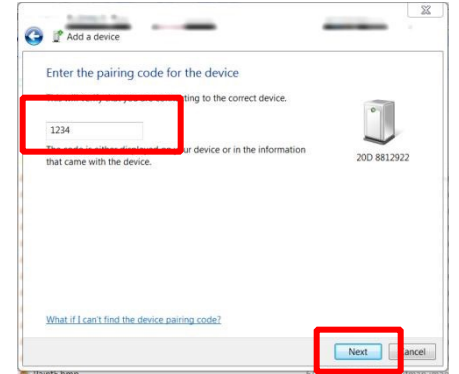

#### 8. Il programma installerà il driver.

This device has been successfully added to this computer

Windows is now checking for drivers and will install them if<br>necessary. You may need to wait for this to finish before your<br>device is ready to use.

To verify if this device finished installing properly, look for it in

 $\frac{1}{\sqrt{2}}$  Add a device

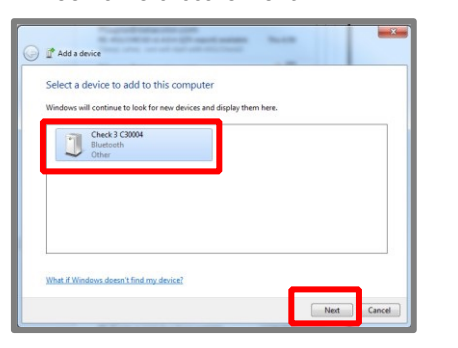

9. Nella barra delle applicazioni apparirà il seguente messaggio:

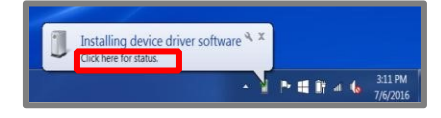

10. Se si seleziona "Click here for the status" si apre la finestra di dialogo. Quando lo *stato* di entrambi i driver è *pronto all'uso*, cliccare su **Close**

 $-x$ 

20D 8812922

Close

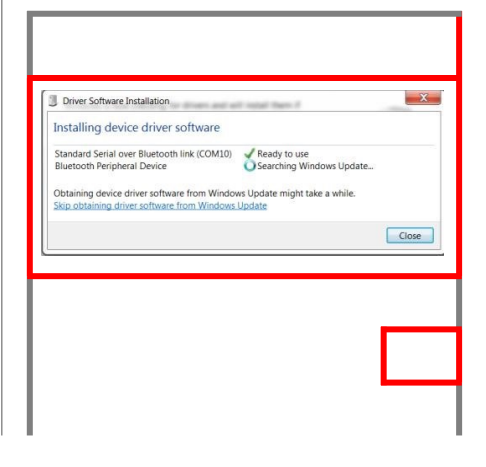

**NOTE** 

**Accedere al Pannello di Controllo di Windows, sezione Strumenti e Stampanti** per verificare che la connessione Bluetooth sia attivata.

# **Accesso al PC**

Posizionare Datacolor 20D in *Modalità Accesso al PC* per assicurare un'ottima connessione Bluetooth. Questo avviene selezionando l'opzione *Accesso al PC* nella Live Bar:

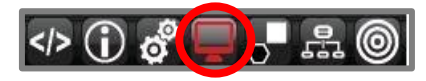

Apparirà un grafico per identificare la corretta connessione dello strumento.

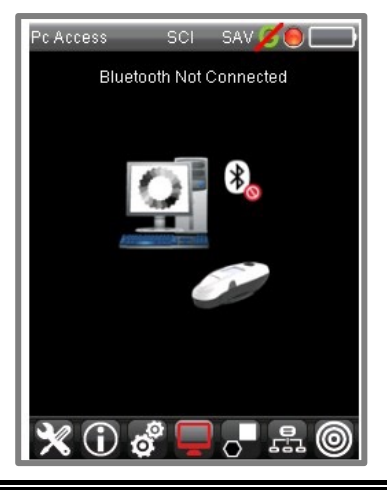

Ħ **NOTE**

La connessione Bluetooth è attiva quando lo strumento in modalità Accesso al PC.

Datacolor 20D offre due opzioni di utilizzo con Datacolor PAINT:

- Lo strumento è in grado di misurare in località remote. I dati possono poi essere caricati dallo strumento al computer per essere utilizzati con Datacolor PAINT. *Si veda anche Recupero campioni in Datacolor 20D per le istruzioni sull'acceso ai dati di misurazione sullo strumento da Datacolor PAINT.*
- Lo strumento può essere usato come strumento di misura Datacolor PAINT. *Si veda anche Configurazione dello strumento per istruzioni sull'attivazione di Datacolor 20D con Datacolor PAINT.*

#### *Installazione di Datacolor PAINT*

Datacolor PAINT è un prodotto che deve essere acquistato separatamente. Include un DVD contenente il programma. La procedura di installazione si avvia automaticamente quando si inserisce il DVD nell'unità. Seguire le istruzioni sullo schermo per completare l'installazione di Datacolor PAINT.

È inoltre necessario disporre di un database compatibile con i materiali del vostro produttore di vernice.

# **Comunicazione dello strumento**

Quando si utilizza Datacolor 20D con Datacolor PAINT, lo strumento può comunicare con il computer utilizzando un cavo USB o una connessione Bluetooth®. Un cavo USB è fornito con lo strumento.

Collegare lo strumento al computer con un cavo USB o wireless tramite Bluetooth prima di aprire Datacolor PAINT.

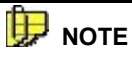

*Si veda Connessione tramite cavo USB per istruzioni riguardanti la connessione Datacolor 20D con cavo USB. Si veda Connessione Wireless del Bluetooth per istruzioni su come collegare lo strumento al computer tramite una connessione Bluetooth.* 

# **Avviare Datacolor PAINT**

- 1. Accendere lo strumento.
- 2. Collegare lo strumento al computer, utilizzando la connessione senza Bluetooth o USB.

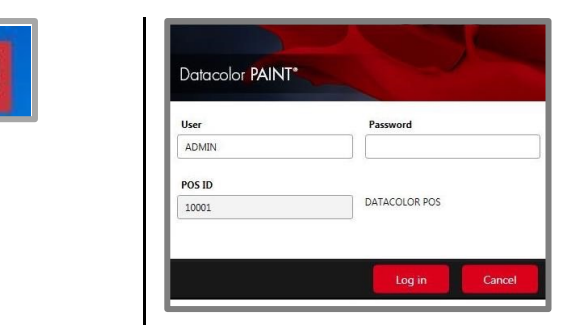

3. Fare clic sull'icona Datacolor PAINT per lanciare il programma. Il programma vi chiederà l'ID utente e la password. Inserire l'ID dello strumento e la password e fare clic su **Log in**.

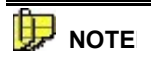

L'ID dello strumento (POS ID) è stampato sulla sua custodia.

L'utente e la password di default sono *admin*. Si aprirà la finestra principale di Datacolor PAINT 2 Tutte le funzioni del programma sono accessibili dalla schermata principale PAINT.

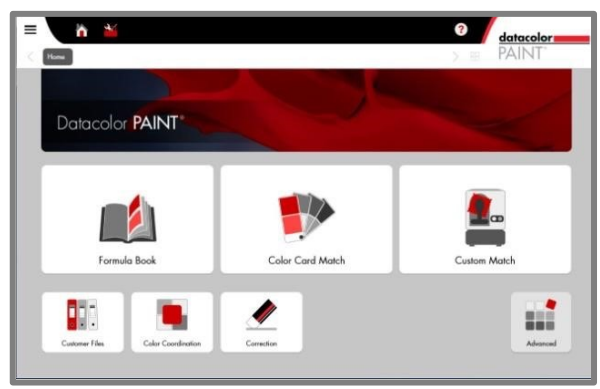

# **Configurazione dello strumento**

È necessario configurare il programma per riconoscere sia il dispenser che lo strumento che si sta utilizzando. Si procede attraverso la *Impostazioni* di Datacolor PAINT.

1. Nella finestra principale, fare clic su **impostazioni** .

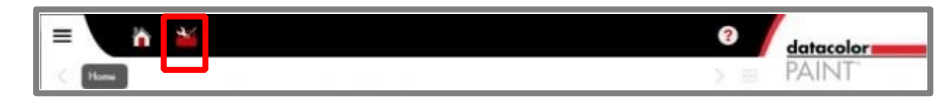

Viene visualizzata automaticamente la seguente finestra:

2. Accedi ai *Dispositivi* .

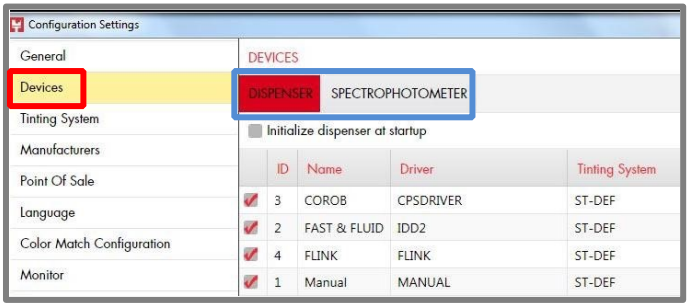

È necessario selezionare un dispenser e uno spettrofotometro.

**DEVICES** 

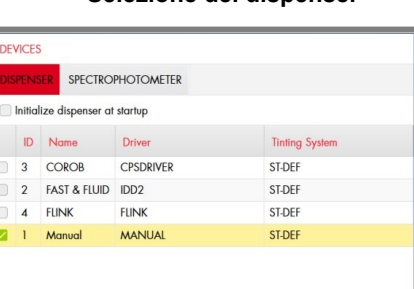

#### **Selezione del dispenser Selezione dello strumento**

## **DISPENSER ID** Name Driver  $\overline{3}$ DATACOLOR COMETFLASH 2 DEMO DEMO 1 SPYDER COLORSPYDER

- 3. Per selezionare il dispenser:
	- Evidenziare il tasto *Dispenser* .

 $\pmb{\text{Discard all}}$ 

Accept all

• Inserire un check accanto al dispenser, collegato al computer. Se non è collegato alcun dispenser, scegliere **Manual**.

- 4. Per selezionare uno strumento:
	- Evidenziare il tasto spettrofotometro.
	- Selezionare lo strumento Datacolor 20D. Il driver deve essere *Cometflash*.
- 5. Cliccare su **Accept All.**
- 6. Quando si collega per la prima volta, il software cercherà di connettersi allo strumento.
- 7. Vengono visualizzate le condizioni dello strumento.

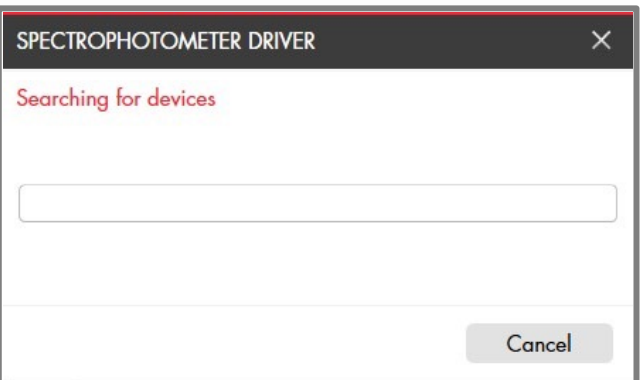

Una volta stabilito il collegamento, tornare alla finestra principale di PAINT. Selezionare Custom Match.

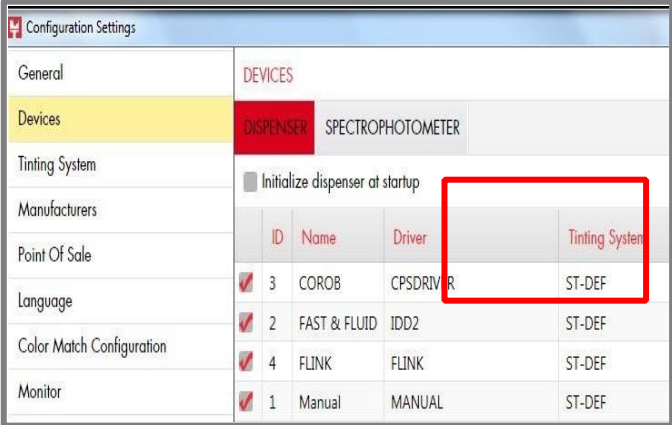

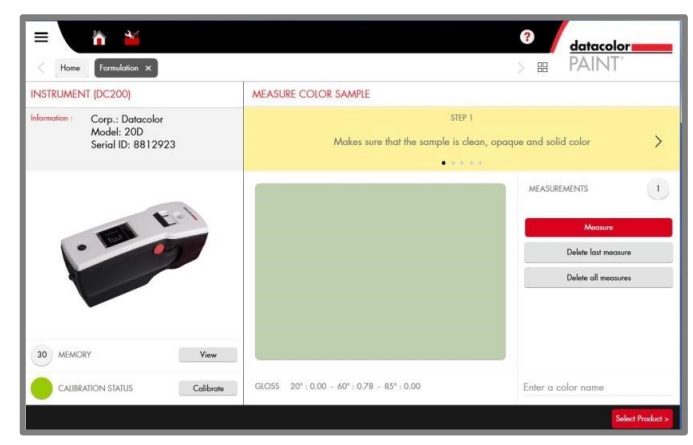

8. Controllare lo Stato della Calibrazione

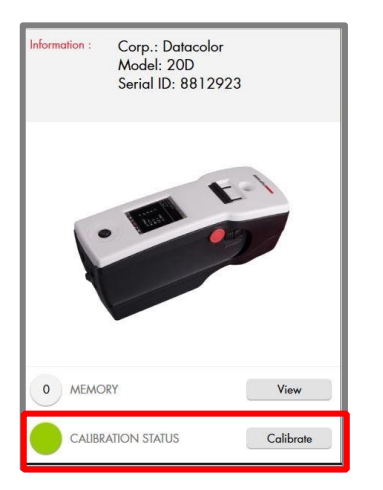

# **Calibrazione dello strumento**

È necessario calibrare lo strumento quando lo si collega a Datacolor PAINT per la prima volta e ogni volta che lo status della calibrazione è di colore rosso (scaduto). Sarà necessarie avere trappola del nero, piastrelle bianche e piastrelle verdi per completare la calibrazione dello strumento tramite Datacolor PAINT.

1. Nella finestra Measure Color Sample, fare clic su **Calibrate**.

 $\mathbf{r}$ 

- 2. Il sistema vi chiederà la misurazione per trappola del nero, piastrelle bianche e misure di piastrelle verdi. Seguire le istruzioni del programma.
- 3. Posizione ogni campione per coprire completamente la porta e fare clic su **Ready**. Il programma passerà alla piastrella di calibrazione successiva.

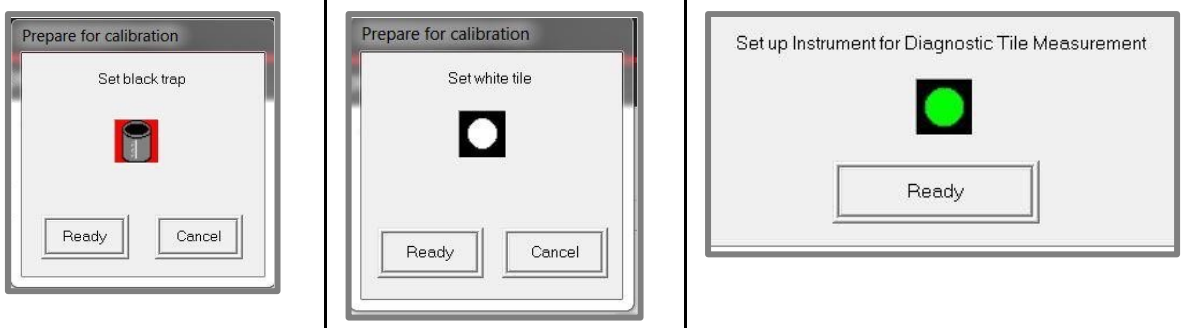

Quando la calibrazione sarà completata, il colore dello status della calibrazione diventerà verde nella finestra Custom Match. Ora è possibile lavorare con tutte le funzionalità di Datacolor PAINT 2.

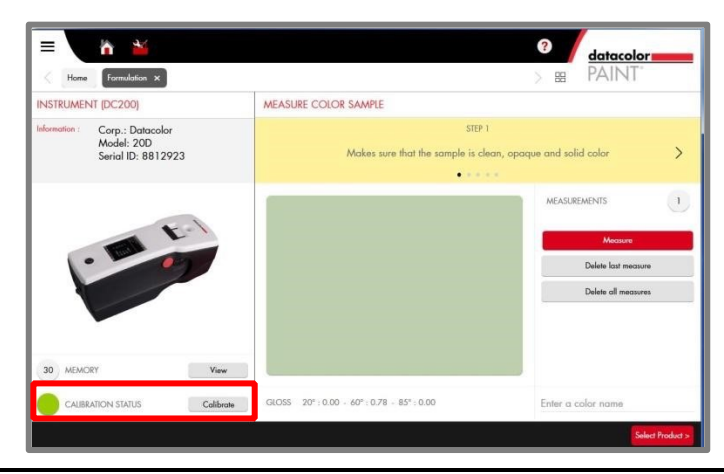

# **Misurazione del campione**

1. Dalla finestra principale di PAINT, selezionare **Custom Match.**

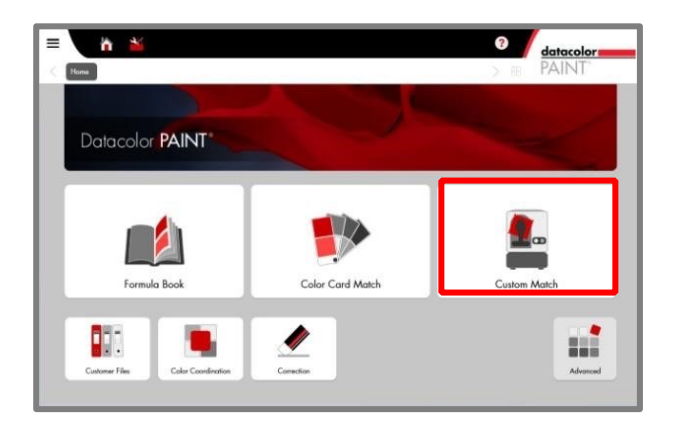

Si aprirà la finestra Measure Color Sample per la misurazione del colore.

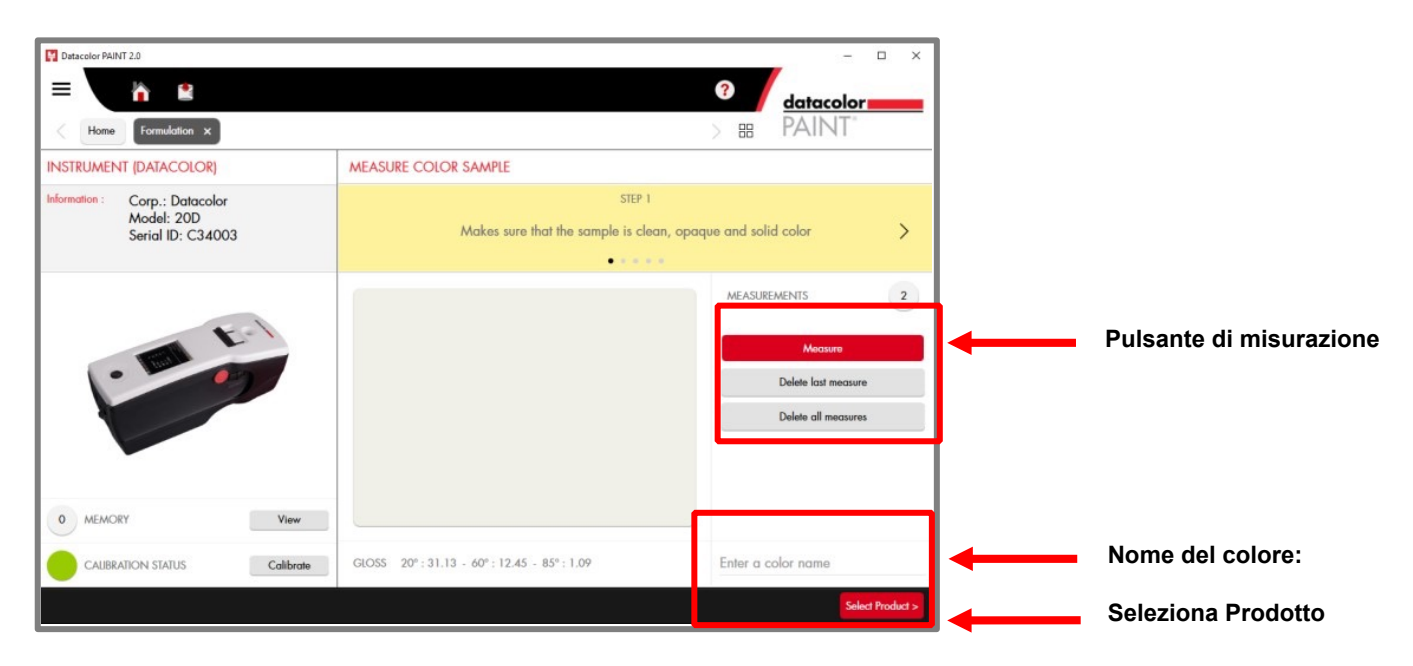

- 2. Posizionare il campione coprendo completamente l'apertura della porta, e premere il pulsante **Measure** .
- 3. Se si sospetta un cattiva misurazione, cliccare su **Delete last measure (eliminare l'ultima misurazione)** o **Delete All Measures (eliminare tutte le misure) e rimisurare il campione.**
- 4. Inserire un **nome** per il colore appena misurato.
- 5. **Fare clic su Select product** ed effettuare le selezioni appropriate di prodotto e formula.

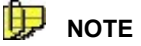

Per alcuni campioni con aspetto superficiale non uniforme (es. tessuti, stucchi, ecc) l'utente può aver bisogno di misurare diverse aree del campione per ottenere come risultato la media delle varie misurazioni. Si veda la Guida per l'utente PAINT Datacolor per le istruzioni su come attivare la media delle misurazioni e per una spiegazione dettagliata di tutte le funzioni del programma.

# **Recupero dei campioni su Datacolor 20D**

- È possibile recuperare uno dei campioni conservati sul Datacolor 20D da abbinare a Datacolor PAINT. Per visualizzare e recuperare i campioni sull'unità:
- 1. Dalla finestra principale PAINT selezionare **Custom Match.**

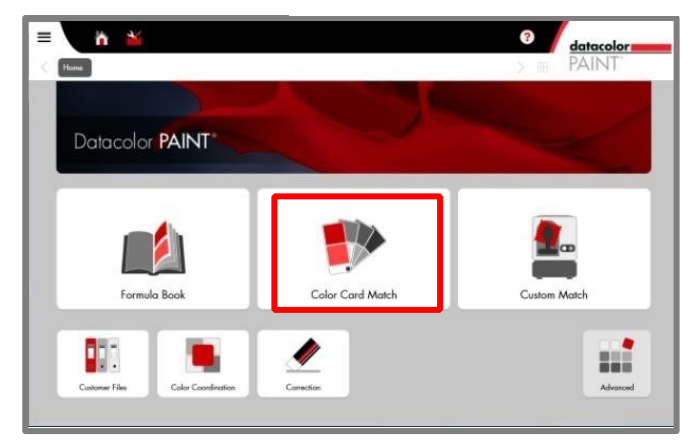

- 2. Si apre la finestra Measurement (misurazione):
- 3. Individuare il campo *Memory* e cliccare su **View.**

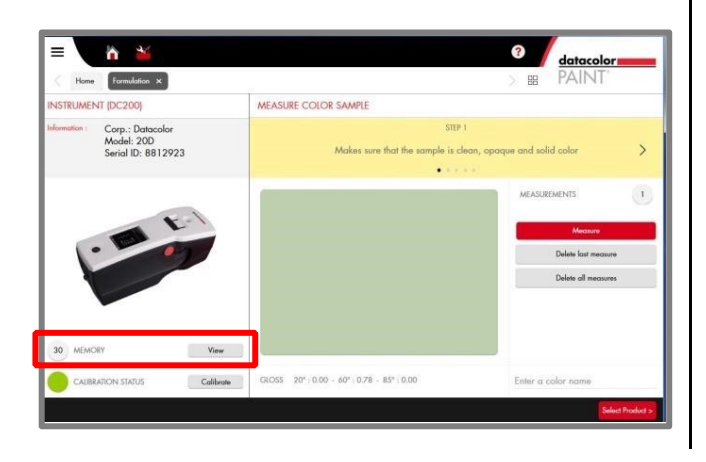

3. individuare *il campo* fare clic su **View** . Si visualizzeranno i campioni memorizzati sull'unità.

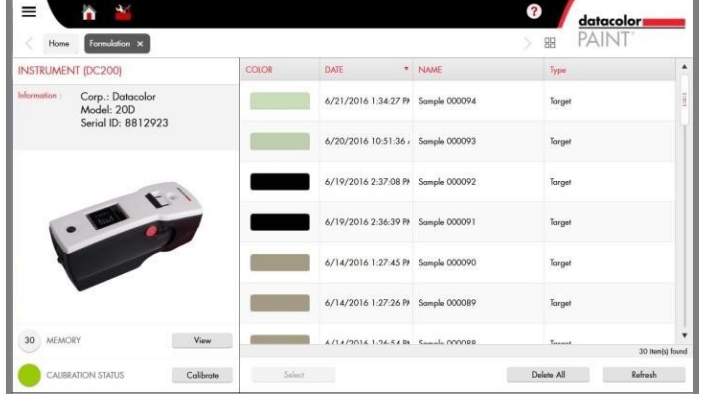

4. Evidenziare il campione da recuperare e fare clic su **Select** .

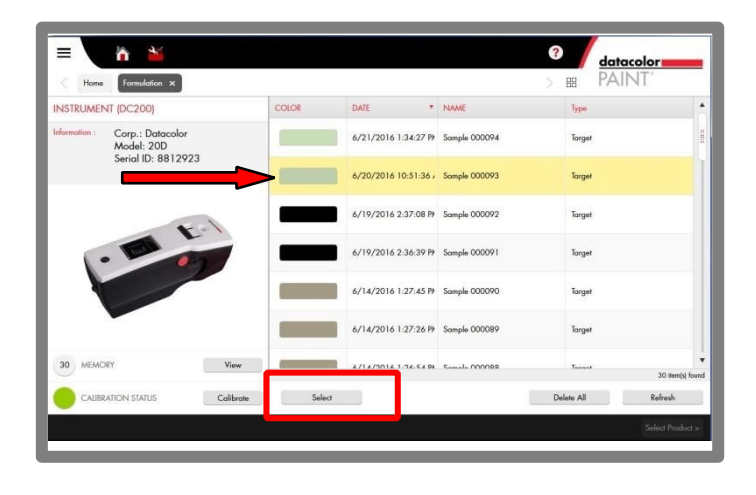

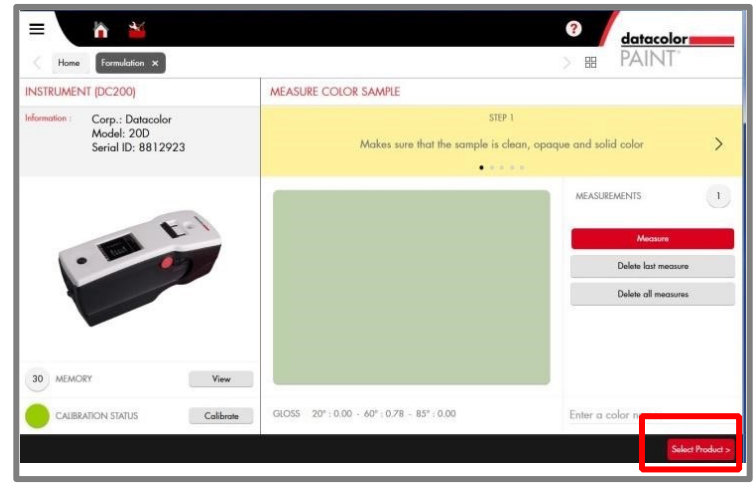

**Fare clic su Select product** ed effettuare le selezioni appropriate di prodotto e formula. *Si veda anche Datacolor PAINT Guida per l'utente, per dettagli sulla funzione Custom Match.* 

5. Nella finestra *Custom match* appare il campione selezionato.

# **Appendice Scheda tecnica dello strumento Datacolor 20D**

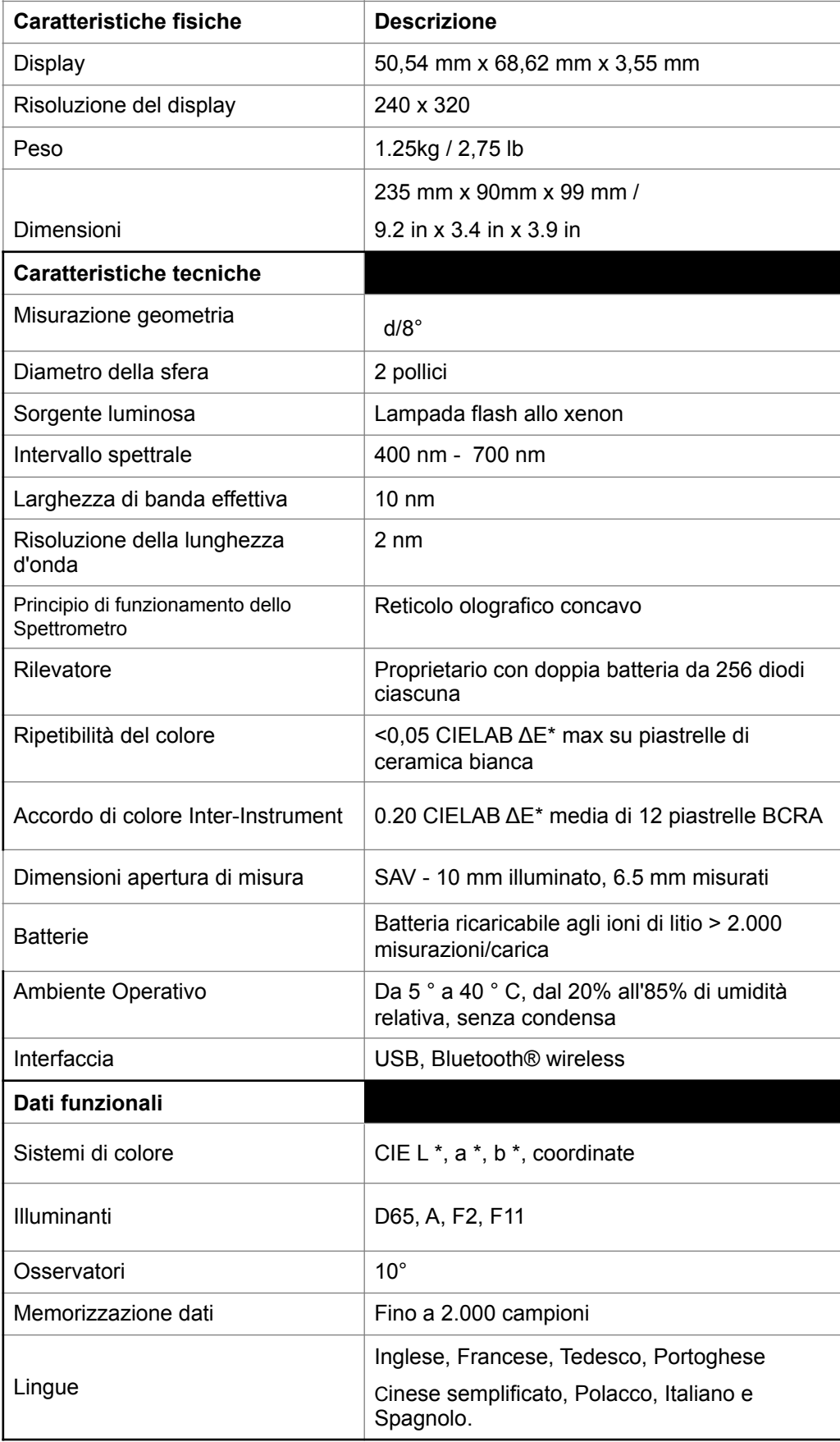

# **Requisiti di sistema per Datacolor PAINT**

Di seguito si trova la configurazione consigliata per migliorare le prestazioni del sistema di Datacolor PAINT *e per il collegamento con l'opzione Accesso al PC*

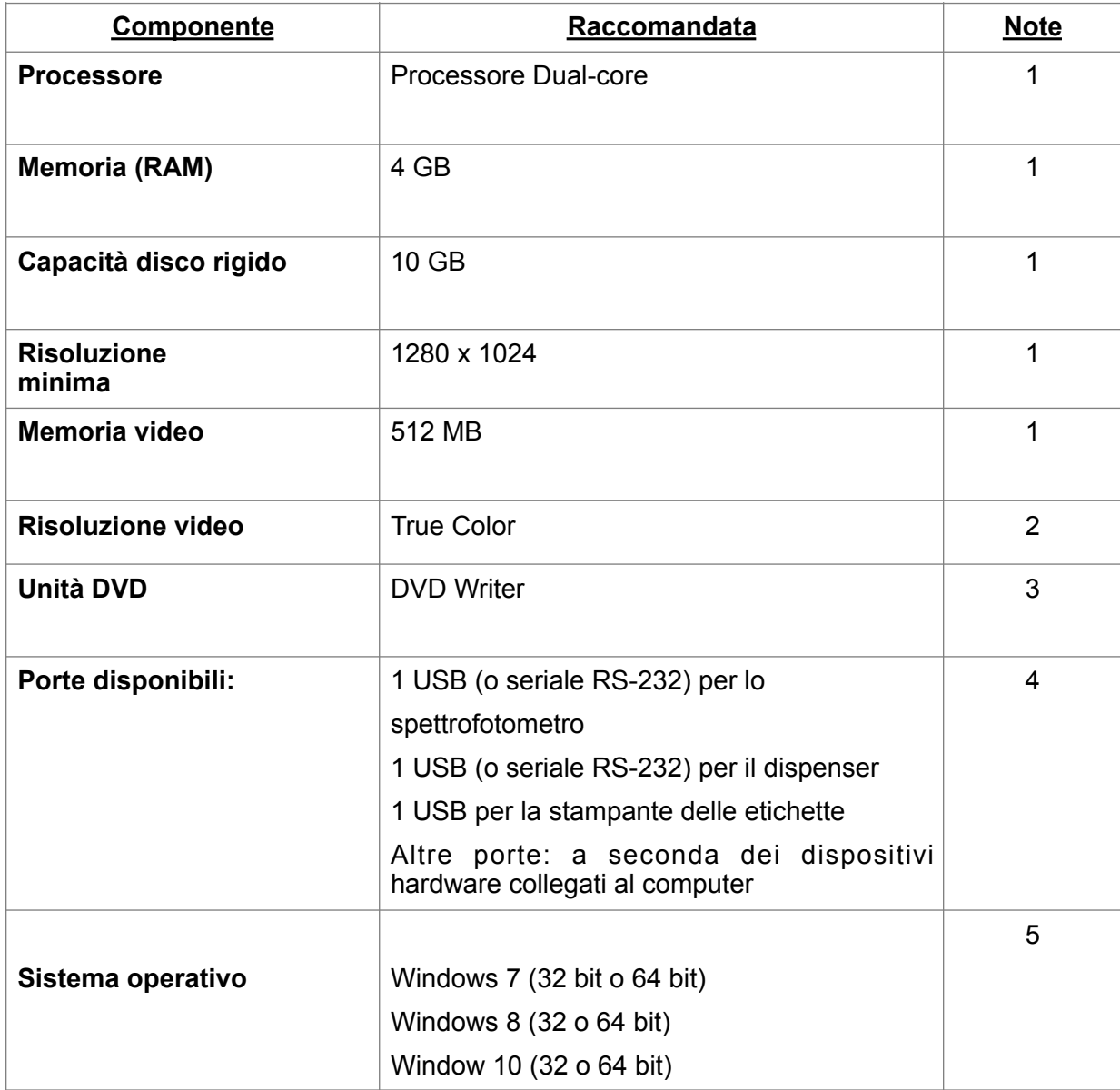

#### Note:

- 1. Le configurazioni di sistema possono limitare le prestazioni, la capacità dei dati e il funzionamento di alcune funzioni. Un processore più veloce, una memoria maggiore e degli hard disk più veloci potranno migliorare notevolmente le prestazioni.
- 2. L'accuratezza dei colori sullo schermo richiede la calibrazione del monitor e della modalità video true-color. 3. Datacolor PAINT 2 è fornito su un DVD a parte. Si consiglia un masterizzatore DVD per il backup dei dati e il trasferimento di file da sistemi stand-alone.
- 4. Gli spettrofotometri Datacolor sono abilitati all'uso sia di un connettore seriale RS-232 che di USB. Datacolor richiede una connessione Universal Serial Bus (USB). I requisiti della stampante (parallela o USB) dipendono dalla stampante specifica selezionata.
- 5. Sono supportati i sistemi operativi Windows a 32 bit e 64 bit. Un Hardware in esecuzione a 64 bit è supportato dal sistema operativo Windows a 32 bit. Datacolor PAINT 2.0 è un'applicazione a 32 bit.

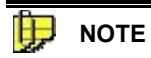

Per alcuni campioni di testama per alcuni campioni di tessuto (es. textiles, es. textiles, eccentrales, di textile Le configurazioni di sistema possono limitare le prestazioni, la capacità dei dati e il funzionamento di alcune<br>funzioni alla generale suoi voltata viene magnesia prepaisa a dagli bard distruito voltati patrono prigliarea funzioni. Un processore più veloce, una memoria maggiore e degli hard disk più veloci potranno migliorare<br>retarrilarente la mentazioni notevolmente le prestazioni.

# **Informazioni sul sistema**

Durante la risoluzione di un problema, potrebbero essere necessarie le informazioni specifiche presenti sull'unità, il numero di serie e altri dettagli tecnici. In alcuni casi è necessario riavviare il sistema, sotto la direzione del personale di supporto Datacolor. Le informazioni tecniche e l'accesso alle caratteristiche specifiche di risoluzione dei problemi si trovano nella pagina Informazioni sul sistema.

· Utilizzando il pulsante nero di navigazione sullo strumento, passare all'icona *System* sulla Live Bar. La schermata qui sotto mostra:

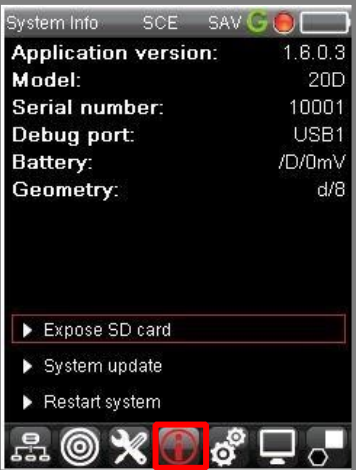

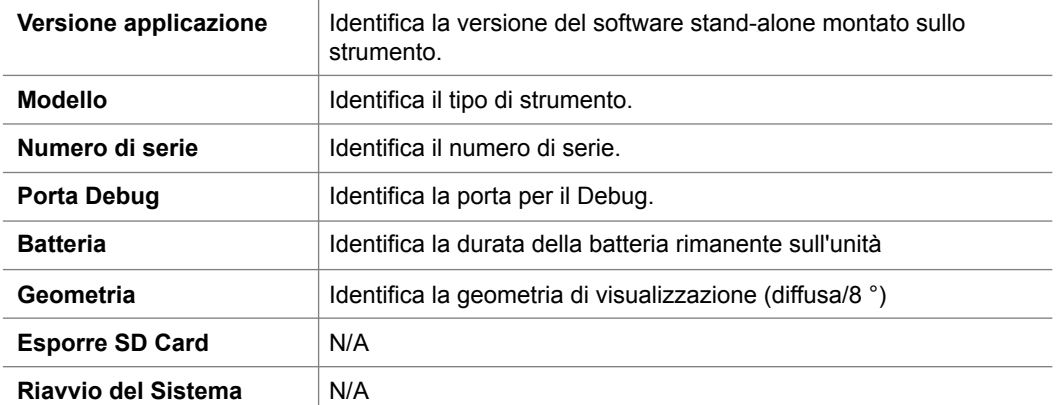

#### **IMPORTANTE**

Utilizzare le tre opzioni riportate di seguito solo sotto la guida di un rappresentante del servizio Datacolor.

Un uso improprio renderà inutilizzabile lo strumento stesso.

#### *Collegamento SD Card interna allo strumento*

Lo scopo di questa opzione è di eseguire manualmente il backup della memoria interna del Datacolor 20D, incluse le impostazioni. Per accedere a questa opzione: Collegare Datacolor 20D al computer.

#### **NOTE**

ī Quando selezionate questa opzione Datacolor 20D non sarà più utilizzabile come spettrofotometro ma come chiavetta USB.

#### *Aggiornamento del sistema*

Il firmware dello strumento può essere aggiornato utilizzando una chiavetta USB fornita da Datacolor.

Non eseguire questa opzione senza un aggiornamento del firmware Flash Drive e le istruzioni di un tecnico di supporto Datacolor.

#### *Riavvio del Sistema*

Nel caso in cui fosse necessario, è possibile riavviare Datacolor 20D senza spegnerlo e riaccenderlo.

• Passare all'icona Informazioni sul sistema sulla Live Bar e selezionarla:

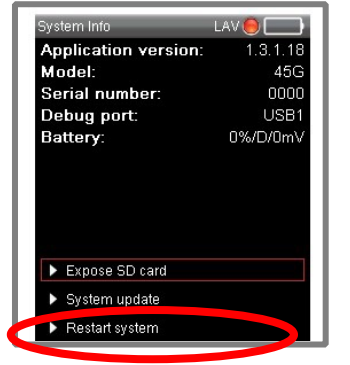

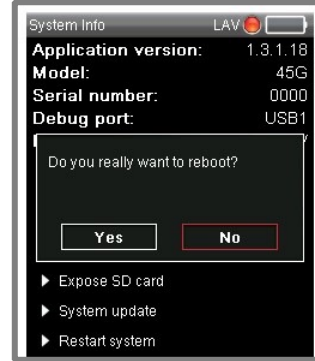

- *Selezionare Riavvia il sistema*.
- Il programma vi chiederà di confermare l'operazione. Cliccare su **Yes** per riavviare o **No** per annullare l'operazione.

# **Manutenzione dello strumento**

Il certificato di prestazione fornito con questo strumento è valido per un (1) anno in presenza delle seguenti condizioni:

Che venga utilizzato in un ambiente adatto per il tipo di strumento.

Che sia maneggiato e utilizzato con cura.

Datacolor raccomanda vivamente di eseguire la manutenzione una volta all'anno da un tecnico di assistenza autorizzato.

Datacolor offre una varietà di servizi di manutenzione e di certificazione per soddisfare le vostre esigenze. Si prega di contattare l'ufficio Datacolor locale per ulteriori informazioni.

I paragrafi seguenti forniscono le istruzioni per la manutenzione dello strumento e delle piastrelle di calibrazione.

Le istruzioni e i consigli contribuiscono a garantire che lo strumento funzioni sempre correttamente.

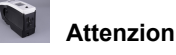

Non ci sono parti riparabili dall'utente in questo strumento.

#### **Pulizia dello strumento**

La sfera deve essere esaminata visivamente per verificare l'assenza di polvere, particelle, fibre e ingiallimento eccessivo provocato da cause ambientali*. Tale ispezione va eseguita spesso, in particolare se si misurano materiali grezzi.*

Se si trovano materiali estranei nella sfera, contattare l'Assistenza Datacolor per ricevere le istruzioni su come rimuovere suddetto materiale.

#### **Gestione/pulizia delle piastrelle**

Maneggiare con estrema cura le piastrelle di calibrazione. Non lasciarle cadere, né graffiare la superficie smaltata.

Afferrare sempre la piastrella dai bordi.

#### *Pulizia delle piastrelle*

Le piastrelle di calibratura devono sempre essere pulite prima dell'uso. Pulire ogni piastrella con un panno morbido e privo di lanugine.

Se necessario, per eliminare olio, impronte o altri depositi, si può usare un detergente privo di brillantanti ottici, materiali fluorescenti o tinture fotoattive. Il sapone liquido per stoviglie è un detergente idoneo. La soluzione detergente/acqua deve essere preparata come segue:

una parte di detersivo: 250 parti di acqua

Usare alcune gocce della soluzione detergente per inumidire un panno morbido e pulito e strofinare delicatamente la superficie della piastrella. Eliminare il detergente dalla piastrella strofinando con un panno inumidito con acqua fresca.

NON usare MAI abrasivi, lame di rasoio o altri oggetti metallici per eliminare lo sporco o sostanze estranee dalle piastrelle di calibrazione. Ciò danneggia la superficie delle piastrelle.

NON immergere MAI le piastrelle nell'acqua.

Le piastrelle che evidenziano graffi, schegge, abrasioni o tagli devono essere sostituite. I segni di usura sulla superficie della piastrella compromettono la precisione della calibrazione.

#### *Pulizia della trappola del nero*

La black trap deve essere mantenuta priva di polvere. La polvere che si accumula nella black trap deve essere eliminata con aria compressa.

#### *Conservazione delle piastrelle*

Le variazioni della temperatura compromettono la precisione della calibrazione e richiedono una calibrazione più frequente. Le piastrelle di calibrazione devono essere conservate in un ambiente che sia il più possibile simile alla temperatura dei campioni da misurare.

La prolungata esposizione alla luce del sole o ad altre fonti di radiazioni ultra-violette provoca il cambiamento del colore delle piastrelle. Le piastrelle devono esser sempre conservate in un astuccio o in un contenitore protettivo, lontano dalla luce diretta del sole e da agenti ambientali contaminanti.